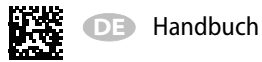

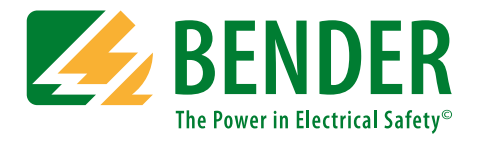

# **COMTRAXX® CP9xx – Touch Control Panel Series**

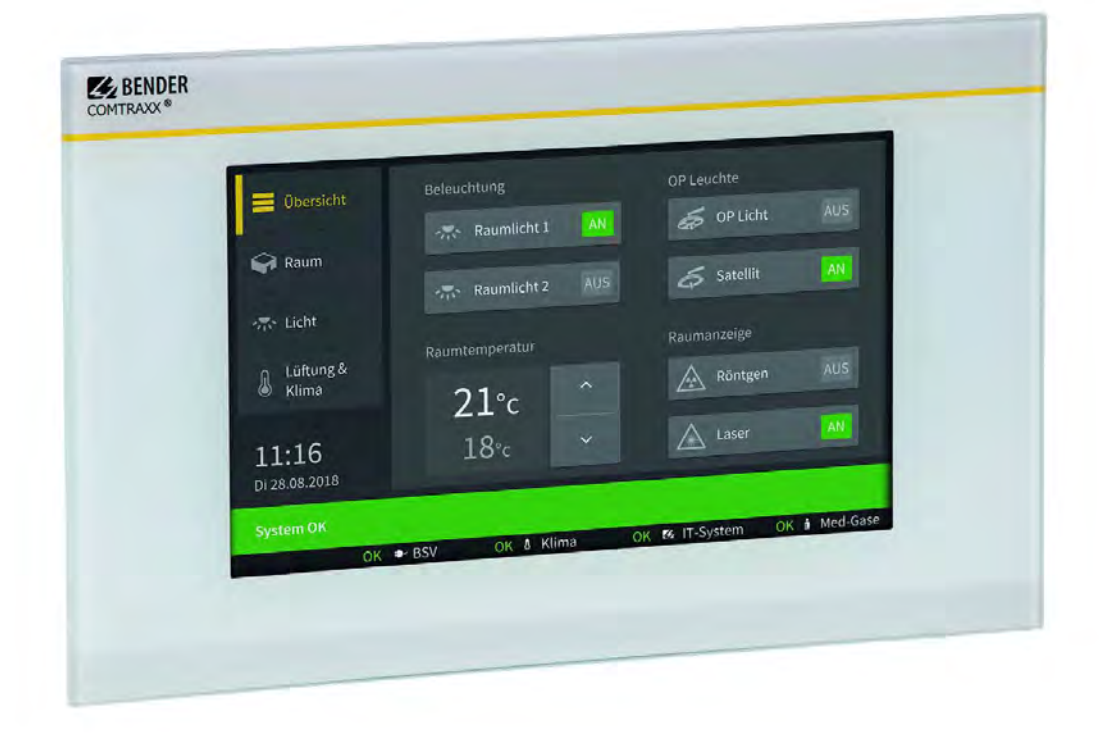

### **Melde- und Bedientableau für medizinische und andere Bereiche**

### <span id="page-0-0"></span>**Softwareversion: V3.xx**

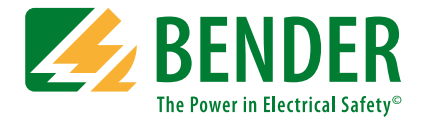

#### **Bender GmbH & Co. KG**

Postfach 1161 • 35301 Grünberg • Germany Londorfer Straße 65 • 35305 Grünberg • Germany Tel.: +49 6401 807-0 • Fax: +49 6401 807-259 E-Mail: info@bender.de • www.bender.de

Fotos: Bender Archiv.

© Bender GmbH & Co. KG Alle Rechte vorbehalten. Nachdruck nur mit Genehmigung des Herausgebers. Änderungen vorbehalten!

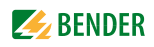

# Inhaltsverzeichnis

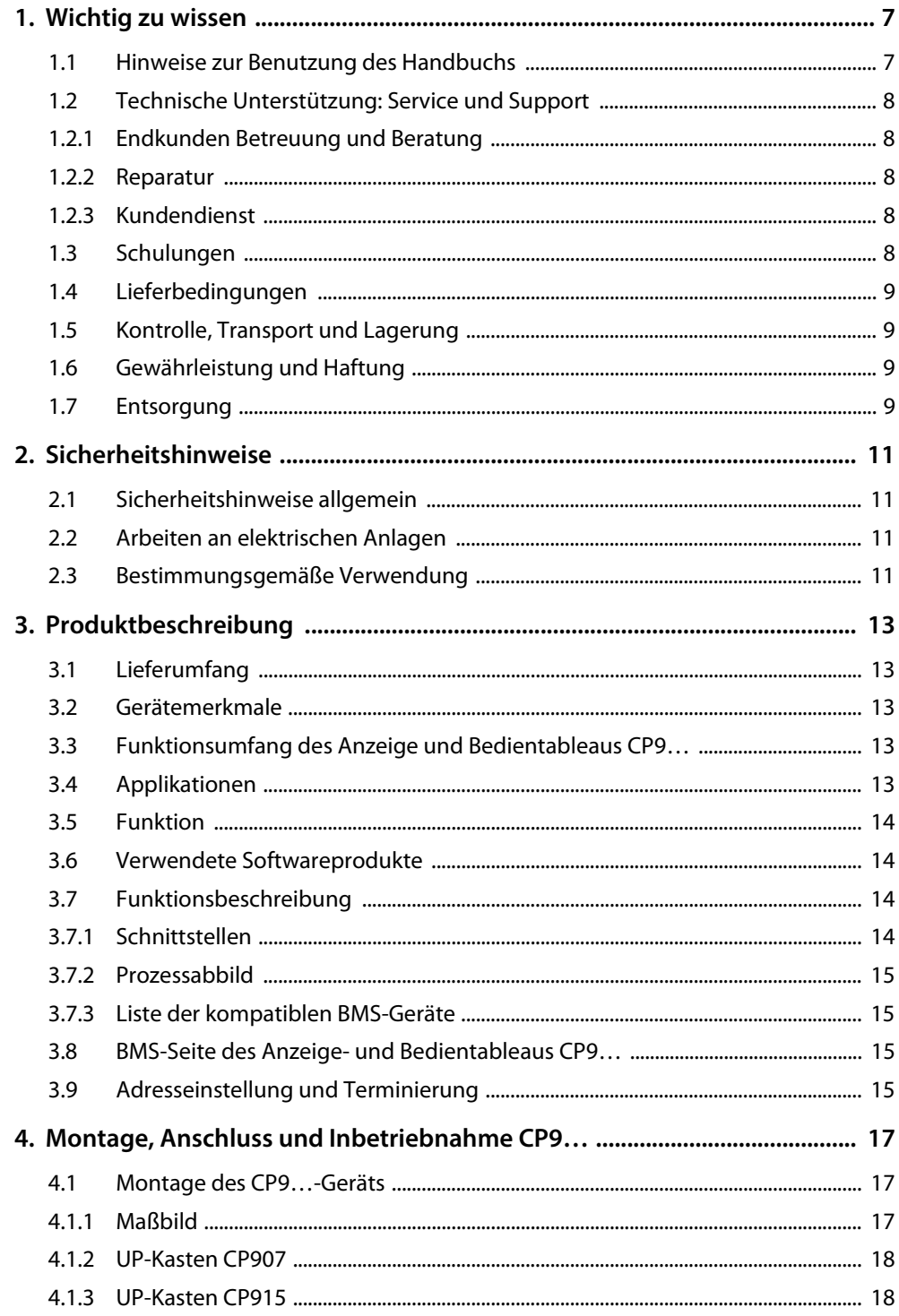

### **Z** BENDER

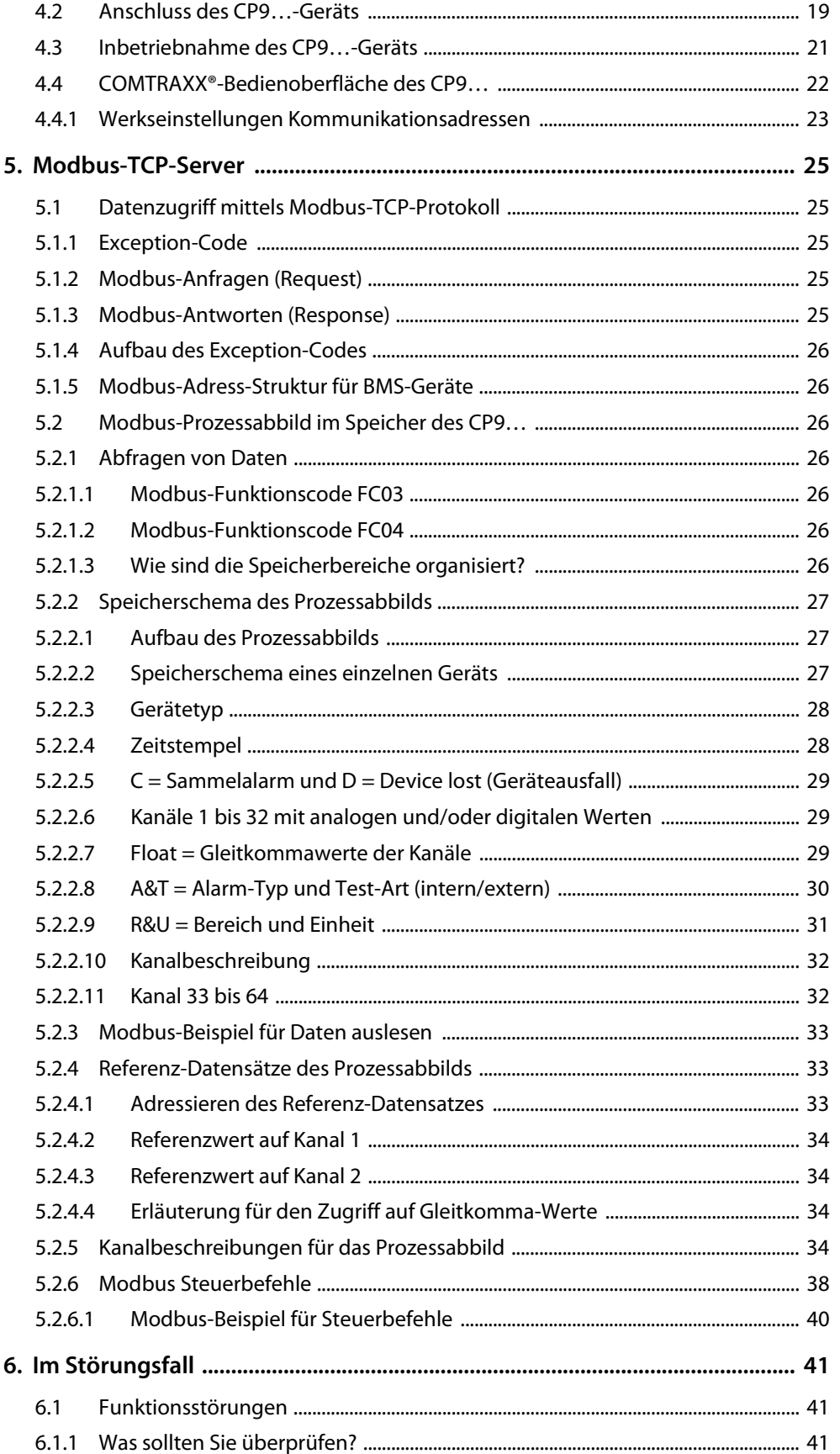

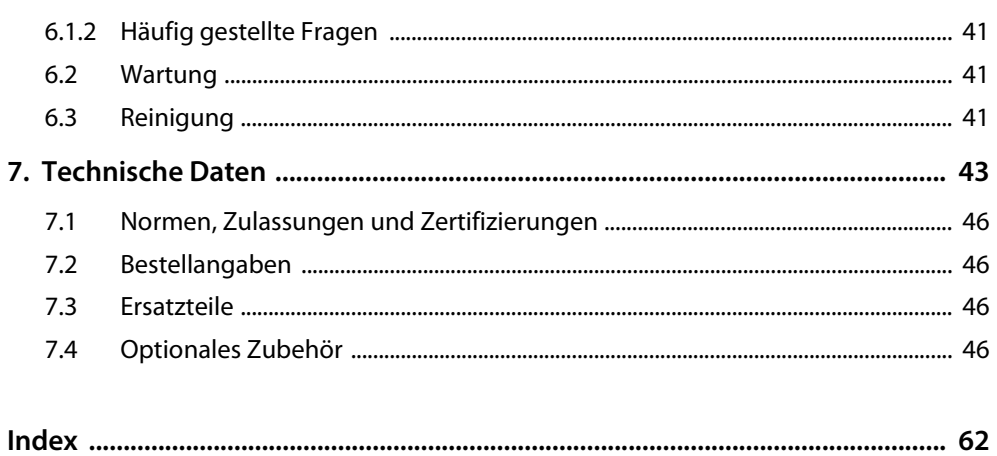

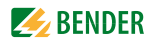

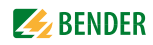

## <span id="page-6-0"></span>**1. Wichtig zu wissen**

### <span id="page-6-1"></span>**1.1 Hinweise zur Benutzung des Handbuchs**

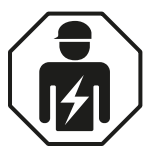

<span id="page-6-2"></span>Dieses Handbuch richtet sich an *Fachpersonal* der Elektro- und Kommunikationstechnik.

Dieses Handbuch beschreibt das Anzeige- und Bedientableau CP9… in den Varianten 7", 15" und 24". Bitte lesen Sie vor der Nutzung der Geräte:

- dieses Handbuch. Es beschreibt die Montage, Inbetriebnahme und Verwendung der Anzeige- und Bedientableaus CP907, CP915 und CP924.
- das Handbuch "COMTRAXX<sup>®</sup>". Es beschreibt die Funktionen der Web-Bedienoberfläche.
- das Beiblatt "Wichtige Sicherheitshinweise für Bender-Produkte".
- die Handbücher der Systemkomponenten.

sowie die gesonderten Handbücher, welche die Schnittstellen beschreiben :

- das Handbuch "BCOM".
- den Beipackzettel "BMS-Bus".

COMTRAXX® ist ein eingetragenes Warenzeichen der Bender GmbH & Co. KG.

#### **Bewahren Sie dieses Handbuch zum Nachschlagen griffbereit auf.**

Wichtige Hinweise und Informationen im Handbuch sind besonders hervorgehoben:

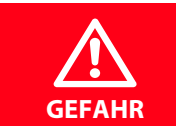

<span id="page-6-3"></span>Das Signalwort bezeichnet eine Gefährdung mit einem *hohen* Risikograd, die, wenn sie nicht vermieden wird, den *Tod* oder eine *schwere Verletzung* zur Folge *hat*.

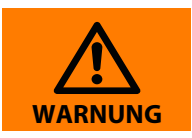

Das Signalwort bezeichnet eine Gefährdung mit einem *mittleren* Risikograd, die, wenn sie nicht vermieden wird, den *Tod* oder eine *schwere Verletzung* zur Folge haben *kann*.

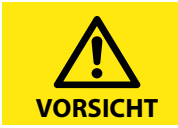

Das Signalwort bezeichnet eine Gefährdung mit einem *niedrigen* Risikograd, die, wenn sie nicht vermieden wird, eine geringfügige oder *mäßige Verletzung* oder *Sachschaden* zur Folge haben *kann*.

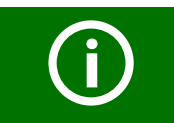

Dieses Symbol bezeichnet Informationen, die Ihnen bei der optimalen Nutzung des Produktes behilflich sein sollen.

### <span id="page-7-9"></span><span id="page-7-8"></span><span id="page-7-0"></span>**1.2 Technische Unterstützung: Service und Support**

Für die Inbetriebnahme und Störungsbehebung bietet Bender an:

#### <span id="page-7-1"></span>**1.2.1 Endkunden Betreuung und Beratung**

Technische Unterstützung telefonisch oder per E-Mail für alle Bender-Produkte

- Fragen zu speziellen Kundenapplikationen
- Inbetriebnahme
- Störungsbeseitigung

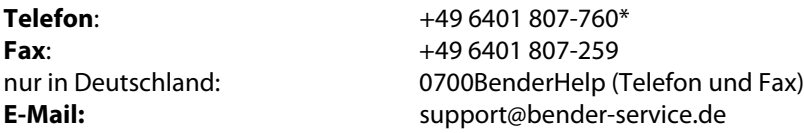

#### <span id="page-7-6"></span><span id="page-7-2"></span>**1.2.2 Reparatur**

Reparatur-, Kalibrier-, Update- und Austauschservice für Bender-Produkte

- Reparatur, Kalibrierung, Überprüfung und Analyse von Bender-Produkten
- <span id="page-7-10"></span>Hard- und Software-Update von Bender-Geräten
- Ersatzlieferung für defekte oder falsch gelieferte Bender-Geräte
- Verlängerung der Garantie von Bender-Geräten mit kostenlosem Reparaturservice im Werk bzw. kostenlosem Austauschgerät

**Telefon**: +49 6401 807-780\*\* (technisch)/ +49 6401 807-784\*\*, -785\*\* (kaufmännisch) **Fax**: +49 6401 807-789 **E-Mail**: repair@bender-service.de

Geräte für den **Reparaturservice** senden Sie bitte an folgende Adresse:

<span id="page-7-7"></span>Bender GmbH, Repair-Service, Londorfer Str. 65, 35305 Grünberg

#### <span id="page-7-3"></span>**1.2.3 Kundendienst**

Vor-Ort-Service für alle Bender-Produkte

- Inbetriebnahme, Parametrierung, Wartung, Störungsbeseitigung für Bender-Produkte
- Analyse der Gebäudeinstallation (Netzqualitäts-Check, EMV-Check, Thermografie)
- Praxisschulungen für Kunden

#### **Telefon**: +49 6401 807-752\*\*, -762 \*\*(technisch)/

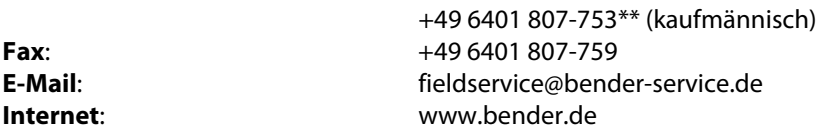

\*365 Tage von 07:00 - 20:00 Uhr (MEZ/UTC +1) \*\*Mo-Do 07:00 - 16:00 Uhr, Fr 07:00 - 13:00 Uhr

### <span id="page-7-4"></span>**1.3 Schulungen**

<span id="page-7-5"></span>Bender bietet Ihnen gerne eine Einweisung in die Bedienung des Geräts an. Aktuelle Termine für Schulungen und Praxisseminare finden Sie im Internet unter www.bender.de -> Fachwissen -> Seminare.

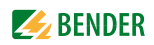

### <span id="page-8-0"></span>**1.4 Lieferbedingungen**

Es gelten die Liefer- und Zahlungsbedingungen der Firma Bender. Sie erhalten diese gedruckt oder als Datei bei Bender.

Für Softwareprodukte gilt die vom Zentralverband Elektrotechnik- und Elektronikindustrie e. V. herausgegebene "Softwareklausel zur Überlassung von Standard-Software als Teil von Lieferungen, Ergänzung und Änderung der Allgemeinen Lieferbedingungen für Erzeugnisse und Leistungen der Elektroindustrie".

### <span id="page-8-5"></span><span id="page-8-1"></span>**1.5 Kontrolle, Transport und Lagerung**

Kontrollieren Sie die Versand- und Geräteverpackung auf Beschädigungen und vergleichen Sie den Packungsinhalt mit den Lieferpapieren. Bei Transportschäden benachrichtigen Sie bitte umgehend Bender.

Die Geräte dürfen nur in Räumen gelagert werden, in denen sie vor Staub, Feuchtigkeit, Spritz- und Tropfwasser geschützt sind und die angegebenen Lagertemperaturen nicht überschritten werden.

### <span id="page-8-2"></span>**1.6 Gewährleistung und Haftung**

Gewährleistung- und Haftungsansprüche bei Personen- und Sachschäden sind ausgeschlossen, wenn sie auf eine oder mehrere der folgenden Ursachen zurückzuführen sind:

- Nicht bestimmungsgemäße Verwendung des Geräts.
- Unsachgemäßes Montieren, Inbetriebnehmen, Bedienen und Warten des Geräts.
- Nichtbeachten der Hinweise im Handbuch bezüglich Transport, Inbetriebnahme, Betrieb und Wartung des Geräts.
- Eigenmächtige bauliche Veränderungen am Gerät.
- Nichtbeachten der technischen Daten.
- Unsachgemäß durchgeführte Reparaturen und die Verwendung vom Hersteller nicht empfohlener Ersatzteile oder nicht empfohlenen Zubehörs.
- Katastrophenfälle durch Fremdkörpereinwirkung und höhere Gewalt.
- Die Montage und Installation mit nicht empfohlenen Gerätekombinationen.

Dieses Handbuch, insbesondere die Sicherheitshinweise, sind von allen Personen zu beachten, die mit dem Gerät arbeiten. Darüber hinaus sind die für den Einsatzort geltenden Regeln und Vorschriften zur Unfallverhütung zu beachten.

### <span id="page-8-4"></span><span id="page-8-3"></span>**1.7 Entsorgung**

Beachten Sie die nationalen Vorschriften und Gesetze zur Entsorgung des Gerätes. Fragen Sie Ihren Lieferanten, wenn Sie nicht sicher sind, wie das Altgerät zu entsorgen ist.

Im Bereich der Europäischen Gemeinschaft gelten die Richtlinie über Elektro- und Elektronik-Altgeräte (WEEE-Richtlinie) und die Richtlinie zur Beschränkung der Verwendung bestimmter gefährlicher Stoffe in Elektro- und Elektronikgeräten (RoHS-Richtlinie). In Deutschland sind diese Richtlinien durch das Elektro- und Elektronikgerätegesetz (ElektroG) umgesetzt. Danach gilt:

- <span id="page-8-6"></span>Elektro- und Elektronik-Altgeräte gehören nicht in den Hausmüll.
- Batterien oder Akkumulatoren gehören nicht in den Hausmüll, sondern sind gemäß den gesetzlichen Bestimmungen zu entsorgen.
- Altgeräte anderer Nutzer als privater Haushalte, die als Neugeräte nach dem 13. August 2005 in Verkehr gebracht wurden, werden vom Hersteller zurückgenommen und einer fachgerechten Entsorgung zugeführt.

Weitere Hinweise finden Sie auf unserer Homepage unter www.bender.de -> Service & Support.

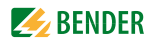

<span id="page-10-5"></span>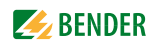

## <span id="page-10-0"></span>**2. Sicherheitshinweise**

### <span id="page-10-1"></span>**2.1 Sicherheitshinweise allgemein**

Bestandteil der Gerätedokumentation sind neben diesem Handbuch die "Sicherheitshinweise für Bender-Produkte".

### <span id="page-10-2"></span>**2.2 Arbeiten an elektrischen Anlagen**

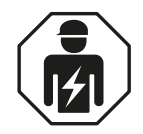

Alle zum Einbau, zur Inbetriebnahme und zum laufenden Betrieb eines Gerätes oder Systems erforderlichen Arbeiten sind durch geeignetes *Fachpersonal* auszuführen.

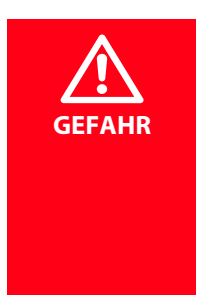

#### *Lebensgefahr durch Stromschlag!*

Bei Berühren von unter Spannung stehenden Anlagenteilen besteht die Gefahr eines elektrischen Schlages,

- von Sachschäden an der elektrischen Anlage,
- <span id="page-10-6"></span>der Zerstörung des Gerätes.

*Stellen Sie vor Einbau des Gerätes* und vor Arbeiten an den Anschlüssen des Gerätes *sicher*, dass die *Anlage spannungsfrei* ist. Beachten Sie die Regeln für das Arbeiten an elektrischen Anlagen.

Wird das Gerät außerhalb der Bundesrepublik Deutschland verwendet, sind die dort geltenden Normen und Regeln zu beachten. Eine Orientierung kann die europäische Norm EN 50110 bieten.

### <span id="page-10-4"></span><span id="page-10-3"></span>**2.3 Bestimmungsgemäße Verwendung**

Anzeige- und Bedientableaus CP9… zeigen Alarme, Messwerte und Zustände von Geräten an. Dies sind beispielsweise:

- alle Bender-Geräte mit BMS-Bus oder BCOM-Schnittstelle
- Bender-Geräte (PEM, Energiezähler,…) mit Modbus RTU- oder Modbus TCP-Schnittstelle
- andere Geräte mit Modbus RTU- oder Modbus TCP-Schnittstelle

Zudem stehen die Daten über das Protokoll Modbus TCP zur Verfügung. Dies ermöglicht die Ankopplung an übergeordnete Gebäudeleittechnik (GLT) sowie die Visualisierung und Auswertung mit Standard-Web-Browsern.

Die Bedienung und Einstellung erfolgt über die im Gerät integrierte COMTRAXX®-Bedienoberfläche.

Eine andere oder darüber hinausgehende Benutzung gilt als nicht bestimmungsgemäß.

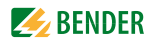

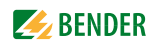

## <span id="page-12-0"></span>**3. Produktbeschreibung**

### <span id="page-12-1"></span>**3.1 Lieferumfang**

Sie erhalten:

- das Anzeige- und Bedientableau CP9…
- eine gedruckte Kurzanleitung
- "Sicherheitshinweise für Bender-Produkte"
- die Handbücher "COMTRAXX® CP9... Touch Control Panel Series", "COMTRAXX®" und "BCOM" als PDF-Dateien. Die Handbücher erhalten Sie unter:

http://www.bender.de > Service & Support > Downloadbereich > Bedienungsanleitungen *für CP915*

Hersteller-Anleitung zur Montage des UP-Kastens incl. Zubehör; Anschlusskabel (DVI-Kabel, Ethernet-Keystone Kuppler, USB-Kabel, RJ45 Patchkabel flach)

### <span id="page-12-2"></span>**3.2 Gerätemerkmale**

Universelles Anzeige- und Bedientableau für Bender-Systeme:

- anwenderfreundliches berührungssensitives Überwachungssystem für medizinische Anlagen und andere Anwendungen
- klare Menüstruktur und intuitive Bedienung
- geräuschlos durch lüfterlosen Betrieb
- hohe Displayauflösung, hoher Kontrast, großer Blickwinkel
- visualisierte Integration von Gebäudeplänen oder Status Displays in Fotoqualität
- Integration externer Gewerke wie Ladestation für OP-Tisch-Steuerung und Sprechstellen bei Folienoberfläche
- Schraubenlos montierte Frontplatte. Oberfläche aus Glas oder antibakterieller Folienfront
- Einfacher Umbau und Erweiterung mit minimalen Serviceunterbrechungen

### <span id="page-12-3"></span>**3.3 Funktionsumfang des Anzeige und Bedientableaus CP9…**

Wesentliche Funkionen:

- Anzeige und Visualisierung von Systemzuständen, Warnmeldungen und Alarmzuständen
- Überwachung, Steuerung und Parametrierung von einer zentralen Stelle
- Ausgabe von visuellen und akustischen Meldungen
- Anzeige von aktuellen Messwerten und Parametrierung von Sollwerten

Beispielhafte Einsatzbereiche: IT-Systeme, Versorgungssysteme für medizinische Gase, Klima- und Belüftungssysteme, Raumbeleuchtung, Kommunikationssysteme, OP-Leuchten, spezielle Stromversorgungssysteme.

### <span id="page-12-4"></span>**3.4 Applikationen**

- Optimale auf den Nutzer zugeschnittene Visualisierung auf dem Display
- Integration von allen kompatiblen Bender-Produkten (ISOMETER®, ATICS®, RCMS-, EDS-, Linetraxx® und MEDICS®-Systeme, Universalmessgeräte und Energiezähler)
- Individuelle Handlungsanweisungen bei Alarmen
- Gezielte Benachrichtigung unterschiedlicher Benutzer bei Alarmen
- Steuerung und Regelung von Anlagen wie Klimaanlagen oder Jalousiesteuerung.

### <span id="page-13-0"></span>**3.5 Funktion**

Anzeige und Bedientableaus CP9… werden wie PCs in die vorhandene EDV-Struktur eingebunden. Nach Verbindung mit dem Netzwerk und kompatiblen Bender-Produkten kann von jedem PC mittels Webbrowser auf alle Geräte des Systems zugegriffen werden. So stehen alle wichtigen Informationen des Systems direkt zur Verfügung. Verifizierte Webbrowser: Microsoft IE, Mozilla Firefox, Google Chrome

Durch die Möglichkeit der Einbindung aller technischen Gewerke in ein einziges Tableau entsteht eine Art "technische Überwachungszentrale" in dem jeweiligen Raum. Jedes Tableau wird individuell erstellt und ist zugeschnitten auf die Anforderungen des Nutzers.

### <span id="page-13-1"></span>**3.6 Verwendete Softwareprodukte**

CP9…-Geräte sind mit der COMTRAXX®-Bedienoberfläche ausgestattet. Sie ist im Handbuch "COMTRAXX" gesondert beschrieben.

### <span id="page-13-2"></span>**3.7 Funktionsbeschreibung**

#### <span id="page-13-3"></span>**3.7.1 Schnittstellen**

CP9…-Geräte kommunizieren über unterschiedliche Schnittstellen mit den zugeordneten Geräten und Systemen:

- BMS-Bus intern (RS-485) für Bender-Systeme wie EDS46x/49x, RCMS46x/49x und MEDICS. CP9…- Geräte können als Master oder als Slave betrieben werden. Im Master-Betrieb werden Anfragen schneller beantwortet. Die Geräte können nur am internen BMS-Bus betrieben werden.
- BCOM für neue und zukünftige Bender-Systeme wie z. B. ISOMETER® iso685-D.
- Modbus RTU (RS-485) im Master-Betrieb für Bender-Universalmessgeräte PEM..3 und auch PEM..5 mit eingeschränkter Funktionalität (volle Funktionalität von PEM..5 nur über Modbus TCP).
- Modbus TCP (Ethernet) für Bender-Universalmessgeräte PEM..5

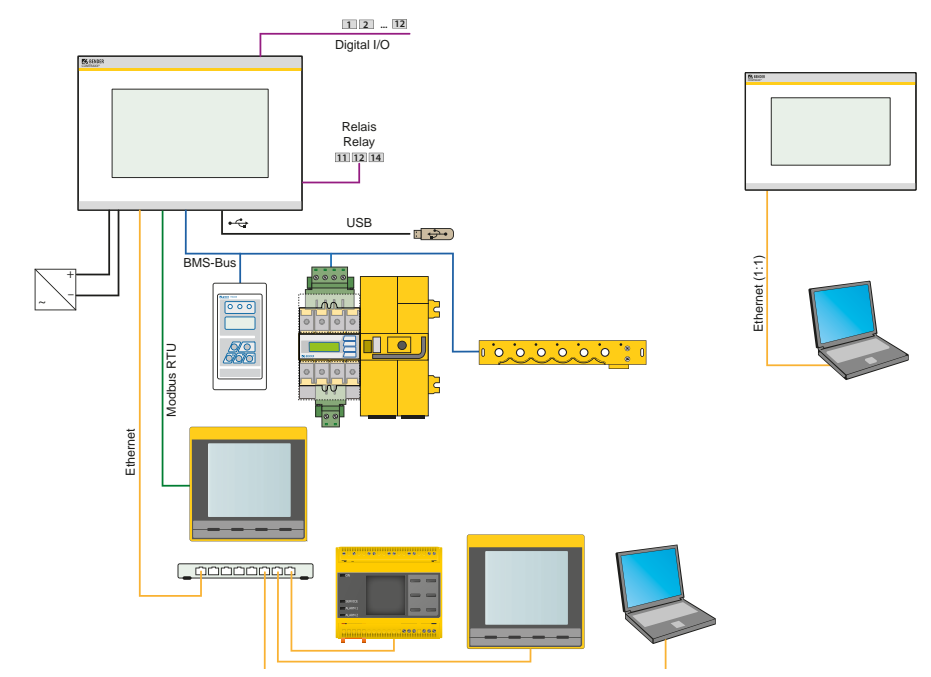

Abb. 3.1: Systemübersicht CP9xx-Schnittstellen

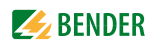

#### <span id="page-14-0"></span>**3.7.2 Prozessabbild**

Das Anzeige- und Bedientableau CP9… vereint die Informationen der unterschiedlichen Schnittstellen und stellt diese für die Bedienung und Visualisierung über die Web-Bedienoberfläche eines PCs zur Verfügung.

Es fungiert als zentrale Bedienoberfläche. Auf dieser Bedienoberfläche erhält jedes Gerät eine individuelle Adresse, anhand der es identifiziert werden kann. BMS-, BCOM- und Modbus-RTU-Geräte erhalten die für ihre Schnittstelle erforderliche Adresse. Modbus-TCP-Geräten wird eine virtuelle Adresse zugeordnet.

#### <span id="page-14-1"></span>**3.7.3 Liste der kompatiblen BMS-Geräte**

Eine aktuelle Liste der parametrierbaren Geräte finden Sie auf unserer Homepage [http://www.bender.de. Geben Sie in das Suchfeld den Begriff "Kompatibilitätsliste" ein.](http://www.bender-de.com)

### <span id="page-14-4"></span><span id="page-14-2"></span>**3.8 BMS-Seite des Anzeige- und Bedientableaus CP9…**

Die Mehrzahl der Bender-Geräte kommuniziert über den internen BMS-Bus.

Das Anzeige- und Bedientableau CP9… kann als Master oder als Slave betrieben werden.

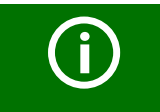

Das Anzeige- und Bedientableau CP9… ist als Master zu betreiben, wenn - Parameter abgefragt oder geändert - oder bestimmte Steuerbefehle gegeben werden

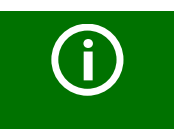

Beachten Sie bitte, dass nicht alle BMS-Master ihre Master-Funktion abgeben können!

### <span id="page-14-3"></span>**3.9 Adresseinstellung und Terminierung**

Für einwandfreies Funktionieren des Anzeige- und Bedientableaus CP9… ist seine korrekte Adressierung und Terminierung von grundlegender Bedeutung.

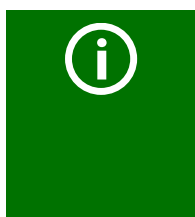

#### *Mehrfachvergabe von Adressen*

Bei allen Bender-BCOM-Geräten lautet die Werkseinstellung für den Systemnamen "SYSTEM". Werden im gleichen Netzwerk mehrere Systeme mit gleichem Systemnamen eingebunden, werden Adressen doppelt vergeben. Dies führt zu Übertragungsfehlern. Geben Sie bei der Erstkonfiguration immer einen eindeutigen BCOM-Systemnamen ein.

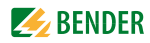

## <span id="page-16-0"></span>**4. Montage, Anschluss und Inbetriebnahme CP9…**

<span id="page-16-5"></span>Das CP9… Touchtableau wird in vorhandene LAN-Strukturen integriert, kann aber auch an einem Einzel-PC betrieben werden.

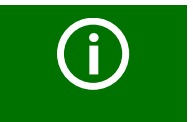

Wenn Sie mit dem Konfigurieren von Computer-Netzwerken vertraut sind, können Sie den Anschluss des Anzeige- und Bedientableaus CP9… selbst durchführen. *Anderenfalls wenden Sie sich bitte an ihren EDV-Administrator!*

### <span id="page-16-3"></span><span id="page-16-1"></span>**4.1 Montage des CP9…-Geräts**

Der Einbau der COMTRAXX® CP9…-Geräte erfolgt ausschließlich in den mitgelieferten und fachgerecht vormontierten UP-Kästen. Anleitungen zur Montage der UP-Kästen sind herstellerseitig erstellt und beigelegt.

#### <span id="page-16-2"></span>**4.1.1 Maßbild**

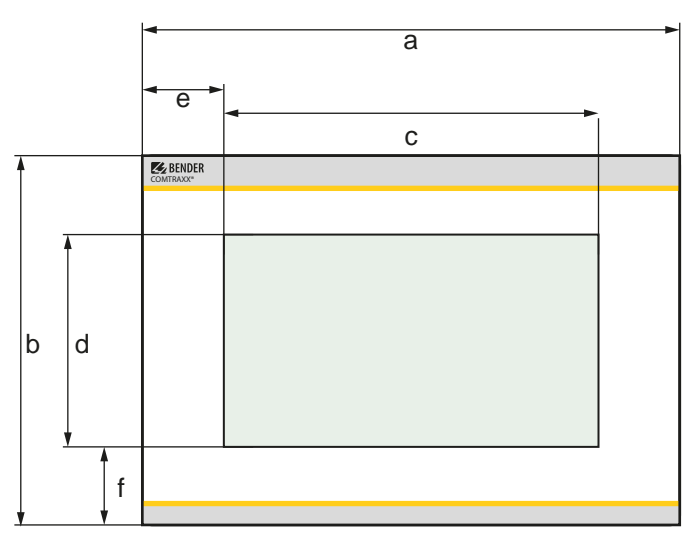

**Geräte Abmessungen (mm) ±0,2**

<span id="page-16-4"></span>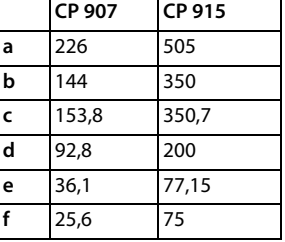

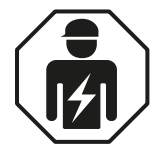

Alle zum Einbau, zur Inbetriebnahme und zum laufenden Betrieb eines Gerätes oder Systems erforderlichen Arbeiten sind durch geeignetes *Fachpersonal* auszuführen.

#### <span id="page-17-0"></span>**4.1.2 UP-Kasten CP907**

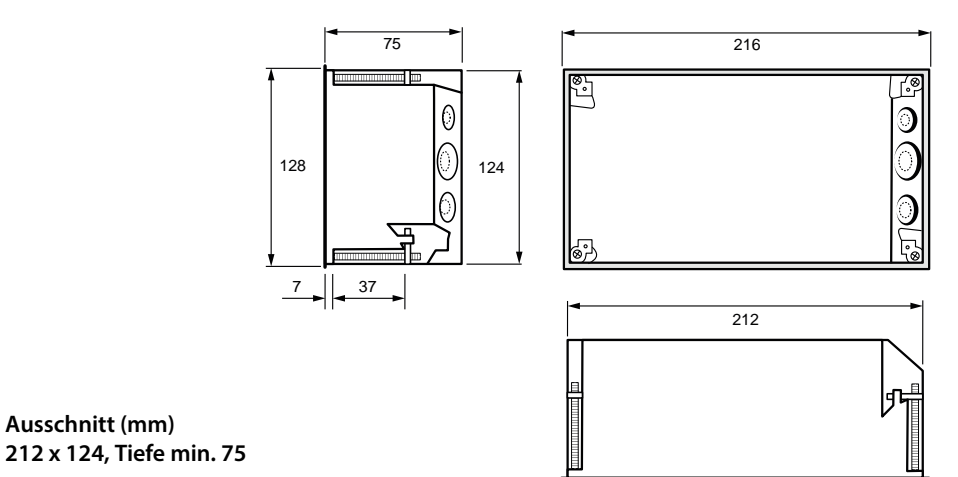

#### <span id="page-17-1"></span>**4.1.3 UP-Kasten CP915**

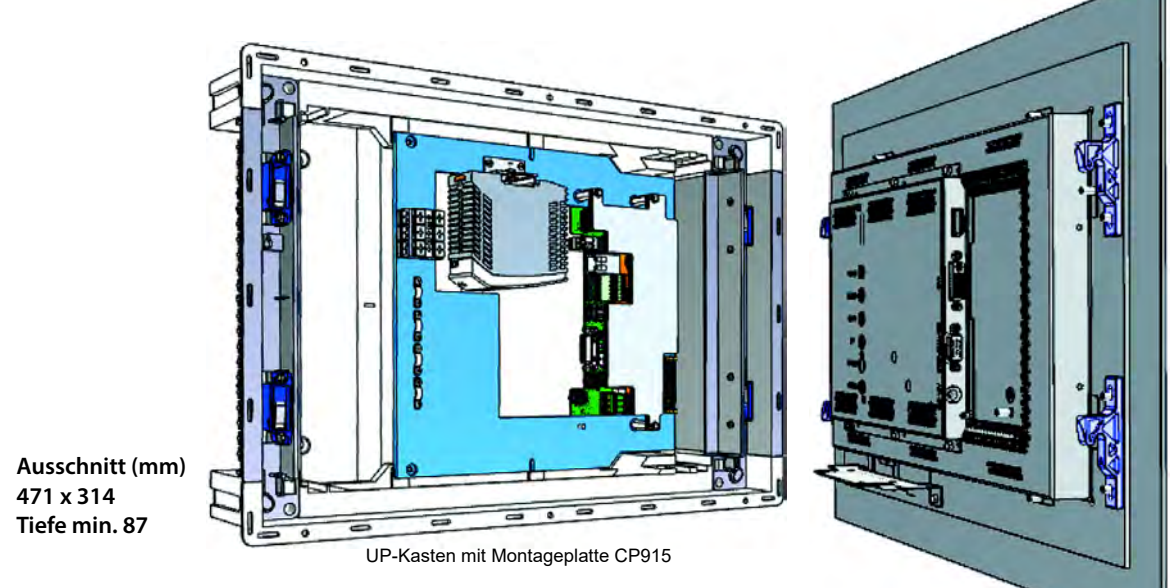

Frontplatte CP915 Der fachgerechte Einbau des UP-Kastens CP915 erfolgt nach der herstellereigenen Anleitung. Sie ist dem Produkt beigelegt.

<span id="page-18-2"></span>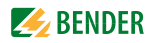

### <span id="page-18-0"></span>**4.2 Anschluss des CP9…-Geräts**

Lösen Sie das Gerät aus dem eingebauten UP-Kasten heraus.

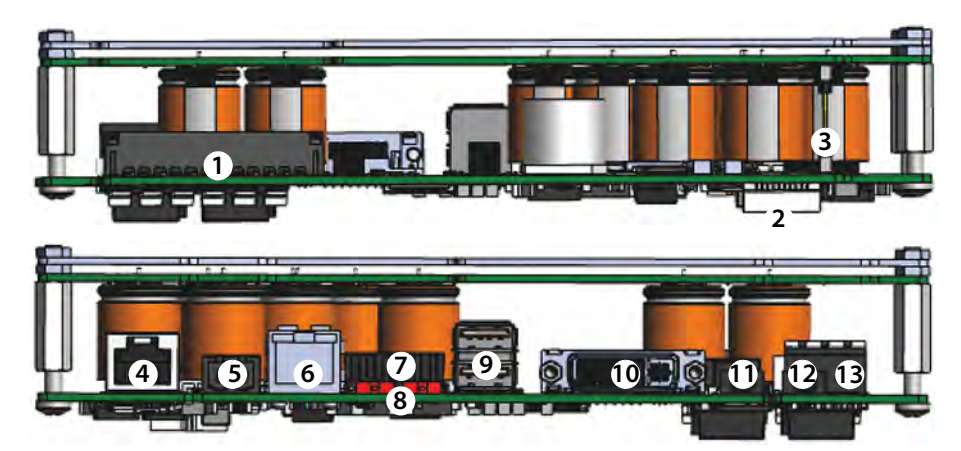

Abb. 4.1: Hauptplatine und Anschlüsse der CP9xx-Geräte

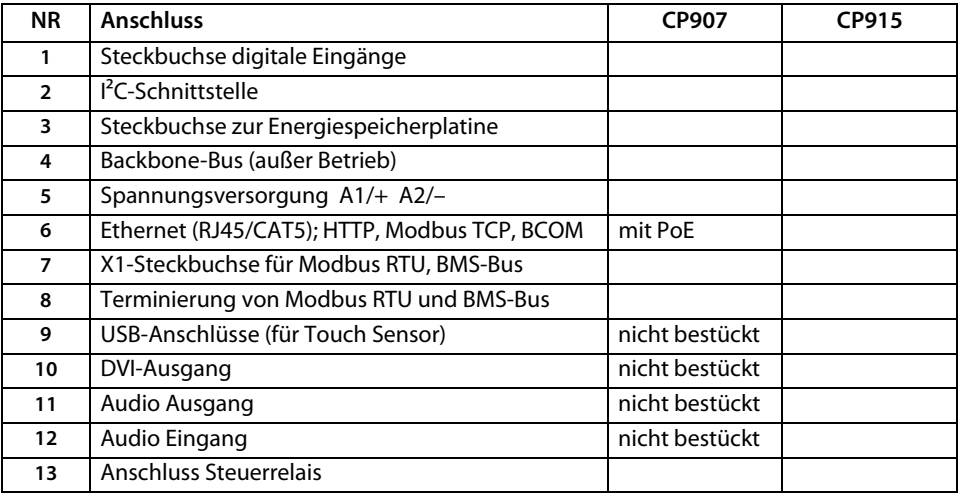

#### **Schließen Sie das Gerät CP9… wie folgt an:**

- <span id="page-18-1"></span>1. Anschluss Modbus RTU: Verbinden Sie die Klemmen **A**MB und **B**MB (**7**) mit dem Modbus RTU (A auf A, B auf B).
- 2. Anschluss BMS-Bus:

Verbinden Sie die Klemmen **A**BMS und **B**BMS (**7**) mit dem BMS-Bus (A auf A, B auf B).

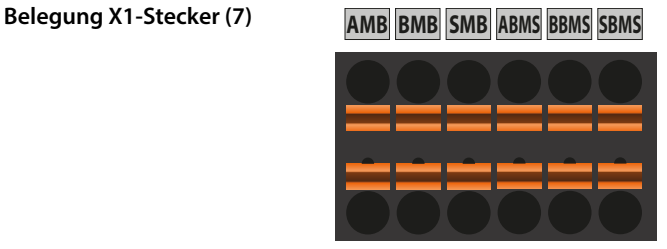

**AMB BMB SMB ABMS BBMS SBMS**

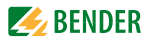

3. Befindet sich das CP9… an dem Anfang oder Ende des jeweiligen Busses (Modbus RTU und BMS), muss der jeweilige Terminierungsschalter des Gerätes (8) auf "ON" geschaltet werden.

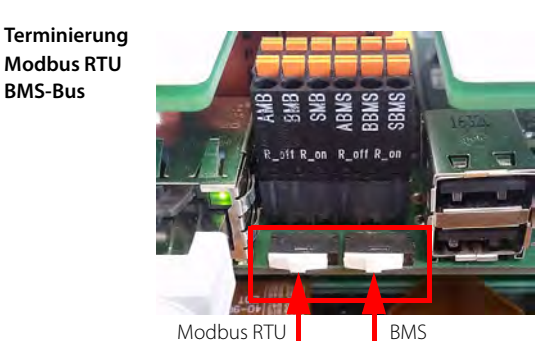

- 4. Verbindung mit PC und BCOM herstellen: Verbinden Sie das CP9…-Gerät mit einem Ethernet-Kabel (**6**) mit dem PC-Netzwerk.
- <span id="page-19-0"></span>5. Spannungsversorgung anschließen

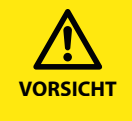

#### *Beschädigung des Geräts durch falschen Anschlussstecker*

Ein vorhandener Anschlussstecker eines anderen Geräts könnte eine abweichende Polung aufweisen. *Verwenden Sie zwingend den beigelegten Anschlussstecker.*

Verbinden Sie die Klemmen A1/+ und A2/- (**5**) mit der Spannungsquelle. Die Versorgung des CP907 ist auch über Ethernet möglich (PoE). Weitere Angaben entnehmen Sie bitte den Technischen Daten.

6. Fixieren Sie die Frontplatte auf dem eingebauten UP-Kasten.

#### **nur für CP915**

7. Die Frontplatte mit der Steuerplatine und dem Netzteil verbinden: Verbinden Sie eine USB-Buchse **(9)** mit der Platine für den Touch-Sensoranschluss an der Frontplatte. Zugehöriges Anschlusskabel im Lieferumfang enthalten.

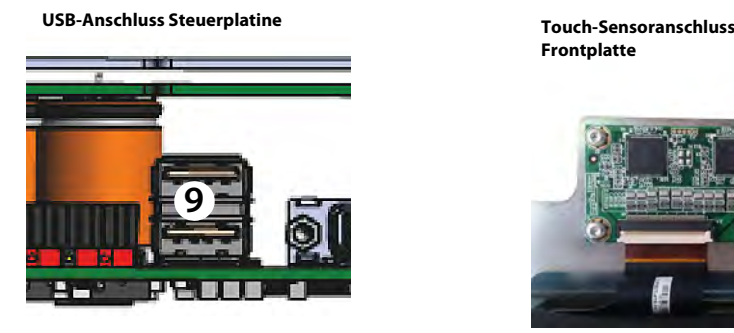

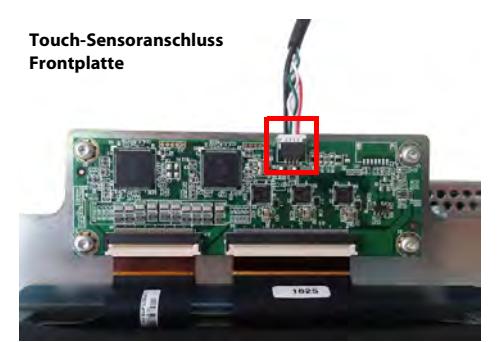

8. Verbinden Sie den Bildschirmausgang DVI **(10)** mit der Frontplatte. Zugehöriges DVI-D Anschlusskabel im Lieferumfang enthalten.

#### **DVI-D-Anschluss Steuerplatine**

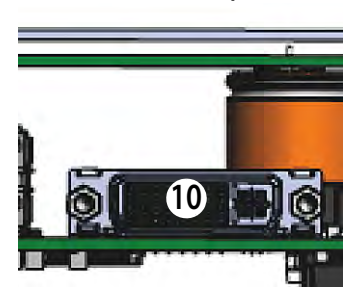

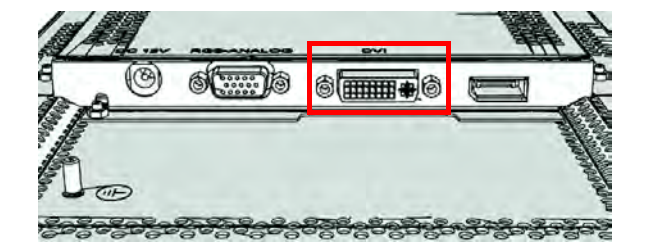

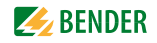

9. Stellen Sie die Spannungsversorgung zum Netzteil über die vormontierte Verkabelung her. Schließen Sie die Erdung an die Frontplatte an.

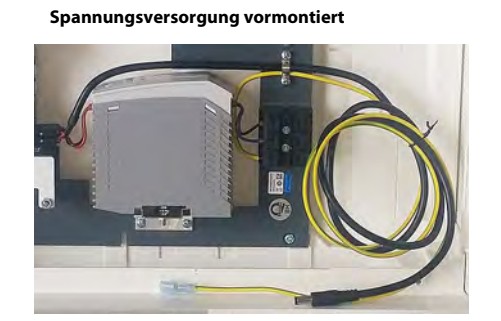

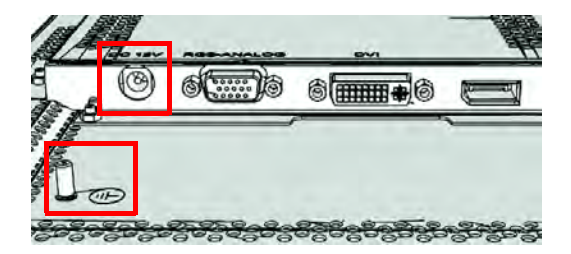

10. Fixieren Sie die Frontplatte auf dem eingebauten UP-Kasten.

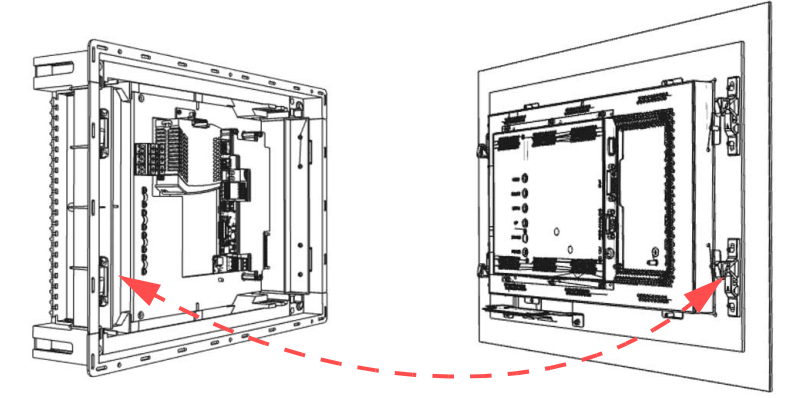

### <span id="page-20-0"></span>**4.3 Inbetriebnahme des CP9…-Geräts**

1. Spannungsversorgung einschalten:

Nach dem Einschalten durchläuft das Gerät eine Startroutine. Sie ist abgeschlossen, wenn die Inbetriebnahmeseite auf dem Display zu sehen ist.

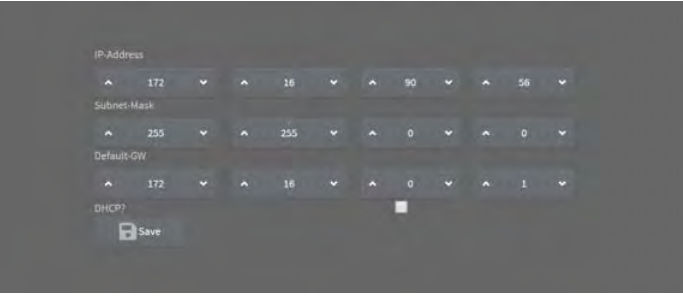

Abb. 4.2: Inbetriebnahmeseite CP9xx-Gerät

- 2. Geben Sie die gewünschte IP-Adresse in die 1. Zeile ein
- 3. Geben Sie die Subnetzmaske in die 2. Zeile ein
- 4. Geben Sie die Adresse des Standard-Gateways ein.
- 5. Speichern Sie die Eingaben durch Drücken der Taste "Save"
- 6. Warten Sie 8-10 Sekunden.
- 7. Wenn ein DHCP-Server im Netzwerk vorhanden ist, aktivieren Sie nur das Kontrollkästchen rechts von der Aufschrift "DHCP?" in der Zeile 4. Bestätigen Sie Ihre Auswahl durch Drücken der Taste "Save". Die vom Server übertragenen Netzwerkeinstellungen werden nach 8 - 10 Sekunden auf dem Display angezeigt.

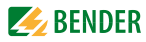

### <span id="page-21-0"></span>**4.4 COMTRAXX®-Bedienoberfläche des CP9…**

Das Gerät verfügt über eine Web-Bedienoberfläche zur Einstellung und Bedienung.

So starten Sie die Web-Bedienoberfläche:

- Öffnen Sie einen Internetbrowser von einem beliebigen Netzwerkgerät.
- Geben Sie in der Adresszeile des Browsers die Adresse des CP9…-Geräts ein.

Es ist möglich das CP9… direkt mit einem Computer/Laptop zu verbinden. In diesem Falle lässt sich das CP9… über eine zweite feste IP-Adresse ansteuern.

- Öffnen sie den Browser auf dem verbundenen Gerät
- Geben Sie folgende IP-Adresse ein : 169.254.0.1

Der Startbildschirm der COMTRAXX®-Bedienoberfläche erscheint im Browserfenster.

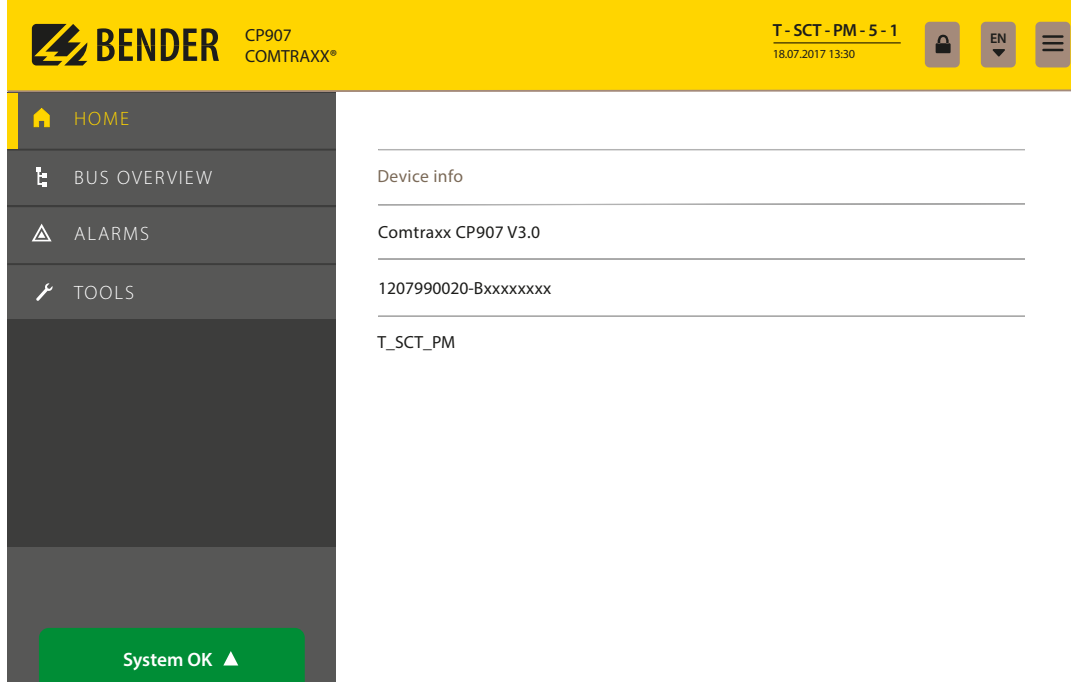

Abb. 4.3: Startfenster CP907 in der COMTRAXX®-Bedienoberfläche

| ANMELDUNG am Gerät             |                   |
|--------------------------------|-------------------|
| <b>SPRACHEN Auswahl</b>        | EN                |
| ZEIGE MENÜ/VERSTECKE MENÜ      |                   |
| <b>SYSTEME ohne Fehler</b>     | System OK ▲       |
| AI ARME mit Anzahl von Fehlern | Alarms $2 \Delta$ |

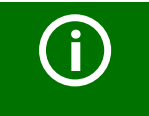

#### *COMTRAXX® Handbuch*

Weitere Informationen zu Funktionalität und Konfiguration des CP9… sind im COMTRAXX® Handbuch beschrieben.

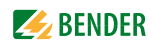

#### <span id="page-22-0"></span>**4.4.1 Werkseinstellungen Kommunikationsadressen**

CP9…-Geräte werden mit folgenden Werkseinstellungen geliefert:

<span id="page-22-3"></span><span id="page-22-1"></span>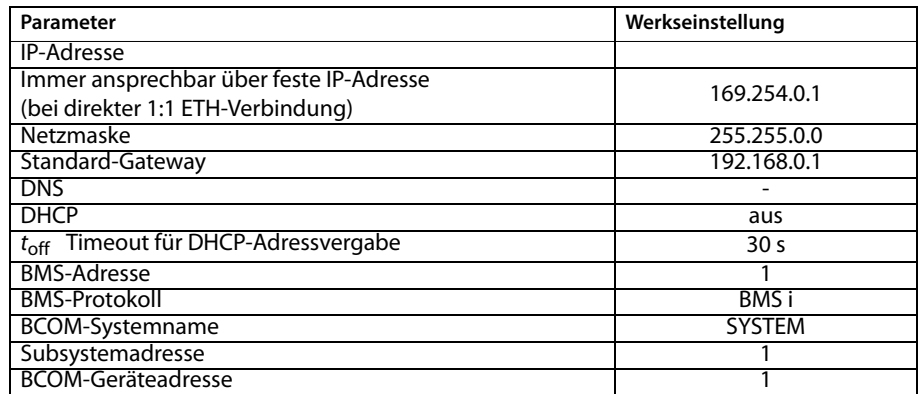

<span id="page-22-2"></span>Die Einstellungen können teilweise bei der Inbetriebnahme am Display oder über die Web-Bedienoberfläche geändert werden.

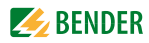

## <span id="page-24-0"></span>**5. Modbus-TCP-Server**

### <span id="page-24-1"></span>**5.1 Datenzugriff mittels Modbus-TCP-Protokoll**

Anfragen an den Modbus-TCP-Server des CP9… erfolgen mittels Funktionscode FC4 (Eingangsregister auslesen). Der Server generiert eine funktionsbezogene Antwort und sendet diese an den Modbus-Client.

#### <span id="page-24-5"></span><span id="page-24-2"></span>**5.1.1 Exception-Code**

Kann eine Anfrage aus irgendwelchen Gründen nicht beantwortet werden, sendet der Server sogenannten Exception-Code, mit dessen Hilfe der mögliche Fehler eingegrenzt werden kann.

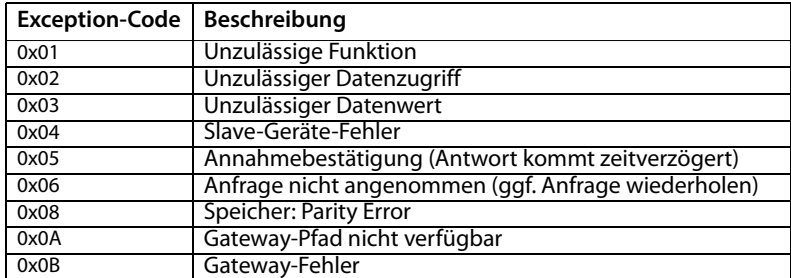

#### <span id="page-24-6"></span><span id="page-24-3"></span>**5.1.2 Modbus-Anfragen (Request)**

Mit dem Funktionscode FC4 werden die gewünschten Words des Prozessabbilds aus den Eingangsregistern des CP9… ausgelesen. Dazu sind die Startadresse und die Anzahl der auszulesenden Register anzugeben.

#### Beispiel:

Aus den Eingangsregistern 0x100 und 0x101 sollen die Words 0 und 1 ausgelesen werden.

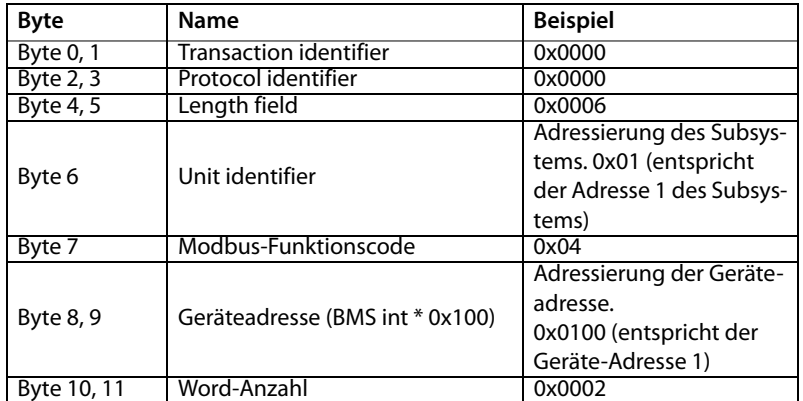

#### <span id="page-24-7"></span><span id="page-24-4"></span>**5.1.3 Modbus-Antworten (Response)**

Die Antworten bestehen aus je 2 Bytes pro Register. Die Bytefolge ist MSB zuerst.

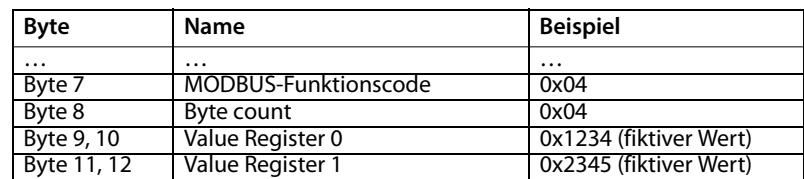

#### <span id="page-25-0"></span>**5.1.4 Aufbau des Exception-Codes**

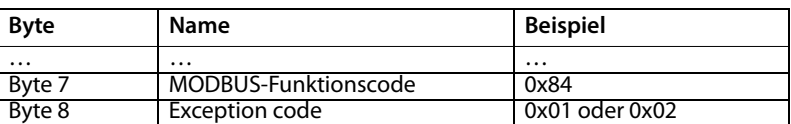

#### <span id="page-25-7"></span><span id="page-25-1"></span>**5.1.5 Modbus-Adress-Struktur für BMS-Geräte**

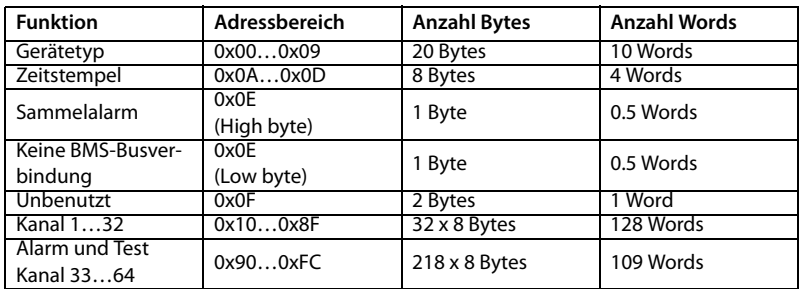

### <span id="page-25-9"></span><span id="page-25-2"></span>**5.2 Modbus-Prozessabbild im Speicher des CP9…**

Das Gerät hält ein Prozessabbild im Speicher. Dieses repräsentiert die aktuellen Zustände und Werte von allen Geräten, die sich im gleichen System wie das CP9… befinden.

#### <span id="page-25-3"></span>**5.2.1 Abfragen von Daten**

#### <span id="page-25-8"></span><span id="page-25-4"></span>**5.2.1.1 Modbus-Funktionscode FC03**

Mit der Modbus-Funktion 0x03 "Read Holding Registers" können die Parameter und Messwerte aller im eigenen Subsystem befindlichen Geräte ausgelesen werden. Dies ist nur auf Subsystemebene und nicht im ganzen System möglich. Die Unit ID bezieht sich hier auf die jeweilige Geräteadresse.

#### <span id="page-25-5"></span>**5.2.1.2 Modbus-Funktionscode FC04**

Mit der Modbus-Funktion 0x04 "Read Input Registers" wird das Prozessabbild im Speicher des CP9… ausgelesen. Darüber sind Gerätename, Geräte-Kanalzustände und Alarm- und Betriebsmeldungen zugänglich. Dies ist bei allen im System befindlichen Geräten möglich. Hier bezieht sich die Unit ID auf die Subsystemadresse.

Die Größe des abgefragten Datenvolumens ist von der gewählten Byte-Anzahl im verwendeten Modbus-Client abhängig. Bis zu 125 Words (0x7D) können mit einer Abfrage ausgelesen werden.

Andererseits ist auch ein einzelnes Word auslesbar, beispielsweise um das gesetzte Bit eines gespeicherten Sammelalarms zu detektieren.

#### <span id="page-25-6"></span>**5.2.1.3 Wie sind die Speicherbereiche organisiert?**

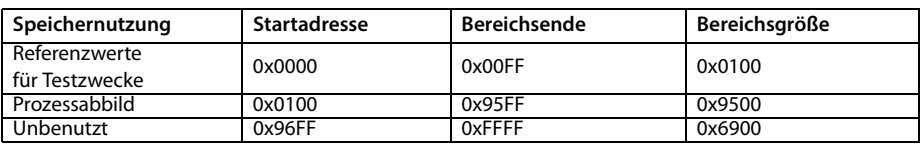

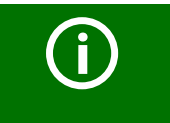

Bei einigen Modbus-Clients muss zu den Registeradressen ein Offset von 1 hinzugerechnet werden. Beispiel: Startadresse Prozessabbild = 0x0101.

Nachfolgend ist die Zuordnung von Speicheradressen und abgelegtem Inhalt für ein Subsystem detailliert beschrieben. Beachten Sie auch das Handbuch "BCOM", das Informationen über das gesamte adressierbare System liefert.

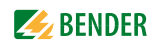

#### <span id="page-26-5"></span><span id="page-26-0"></span>**5.2.2 Speicherschema des Prozessabbilds**

#### <span id="page-26-3"></span><span id="page-26-1"></span>**5.2.2.1 Aufbau des Prozessabbilds**

Wie die Tabelle zeigt, ist die Modbus-Startadresse für das jeweilige Prozessabbild aus der Geräteadresse abgeleitet. Für jedes Gerät sind 256 (0x100) Words bzw. 512 Bytes reserviert. Sie enthalten alle aus dem Bus angeforderten und übertragenen Informationen.

<span id="page-26-4"></span>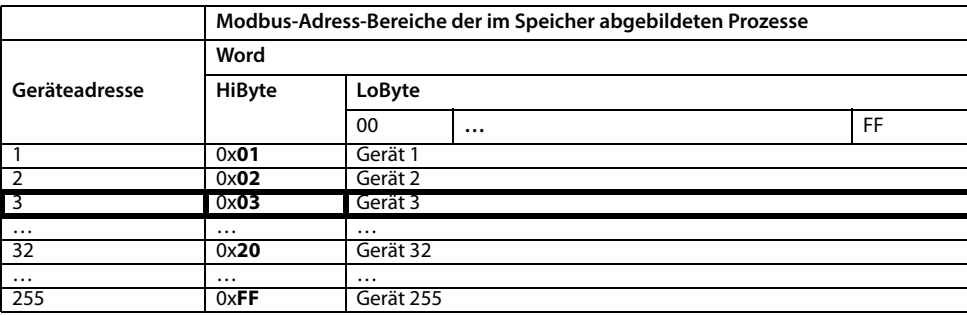

Tab. 5.1: Modbus-Start-Adressen für jedes abzufragende Gerät.

#### <span id="page-26-2"></span>**5.2.2.2 Speicherschema eines einzelnen Geräts**

Geräte können analoge und/oder digitale Kanäle in unterschiedlichen Varianten enthalten. Bitte beachten Sie die gerätespezifischen Unterschiede:

- BMS-Geräte verfügen im Allgemeinen über 12 Kanäle
- MK800/TM800 unterstützt im Master-Betrieb bis zu 64 digitale Kanäle
- Die Kanäle 33 bis 64 übertragen nur digitale Meldungen

Mithilfe der Tabellen auf Seite 27 und Seite 28 wird die Startadresse zur Abfrage folgender Geräte-Parameter gebildet:

- Gerätetyp
- Zeitstempel
- Sammelalarm
- Gerätefehler
- BMS-Kanal

#### **Beispiel:**

Der Kanal 2 des Geräts mit der Adresse 3 soll abgefragt werden. Wie wird die Start-Adresse zur Abfrage des Kanals gebildet? Für dieses Beispiel sind die relevanten Zellen fett markiert.

- 1. Aus der Tabelle 5.1 wird für die Geräteadresse 3 der erste Adressteil 0x03 (High-Byte) entnommen.
- 2. Aus der Tabelle 5.2 für den Kanal 2 der zweite Adressteil 0x14 (Low-Byte). Für die Anzahl der abzufragenden Words wird aus derselben Tabelle die Anzahl 4 entnommen:  $(0x14 \text{ bis } 0x17 = 0x04).$
- 3. Aus High- und Low-Byte wird die Start-Adresse 0x0314 gebildet.

<span id="page-27-2"></span>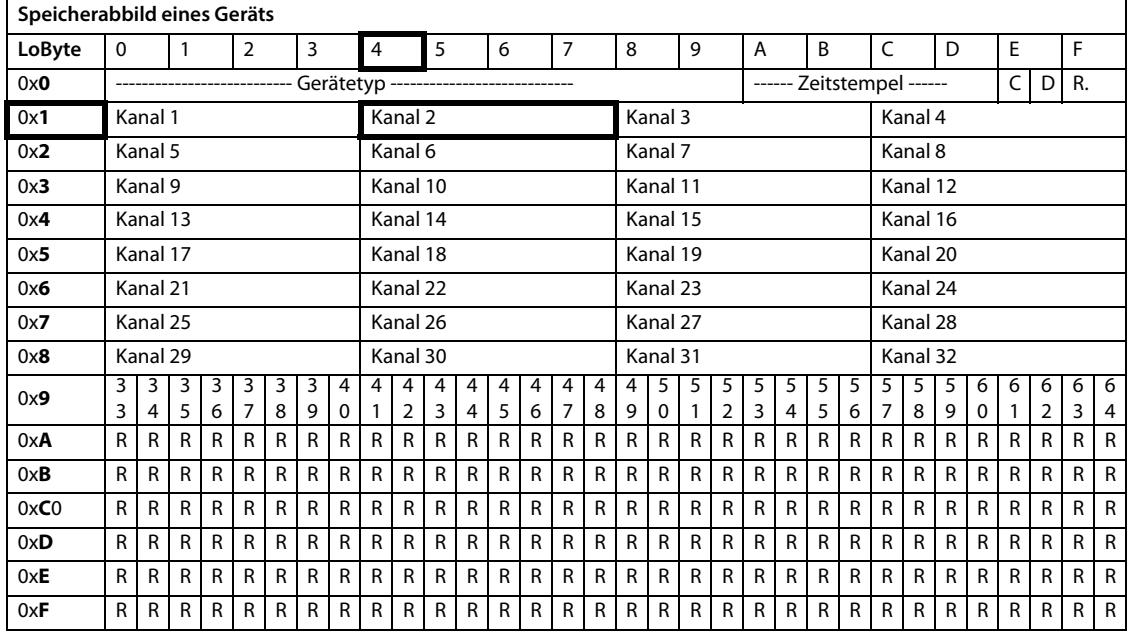

Tab. 5.2: Modbus-Adressierung der Kanäle eines Geräts; Hex-Darstellung: waagerecht = Einerstellen, senkrecht = Sechzehnerstellen

Kürzel Speicherinhalte: C = Sammelalarm D = Device lost (Geräteausfall) R = Reserviert Nachfolgend werden die Datenformate für Gerätetyp, Zeitstempel usw. im Einzelnen beschrieben.

#### <span id="page-27-0"></span>**5.2.2.3 Gerätetyp**

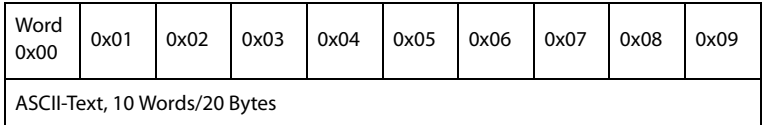

Der Gerätetyp wird durch einen Bus-Scan gesetzt.

#### <span id="page-27-1"></span>**5.2.2.4 Zeitstempel**

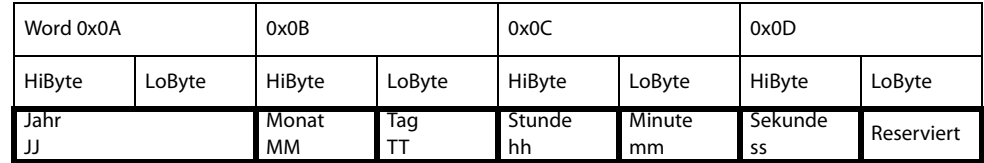

Der Zeitstempel wird durch Empfangen eines Datagramms des sendenden Geräts gesetzt.

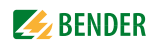

#### <span id="page-28-0"></span>**5.2.2.5 C = Sammelalarm und D = Device lost (Geräteausfall)**

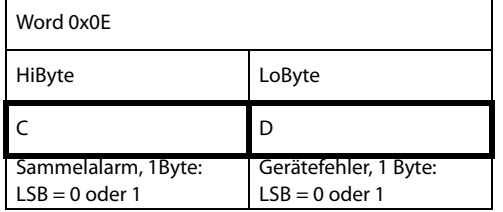

Das Sammelalarm-Bit wird gesetzt, sobald ein beliebiger Alarmzustand des betreffenden Geräts erfasst wird. Das Gerätefehler-Bit wird gesetzt, falls Kommunikation mit dem betreffenden Gerät nicht mehr möglich ist.

#### <span id="page-28-1"></span>**5.2.2.6 Kanäle 1 bis 32 mit analogen und/oder digitalen Werten**

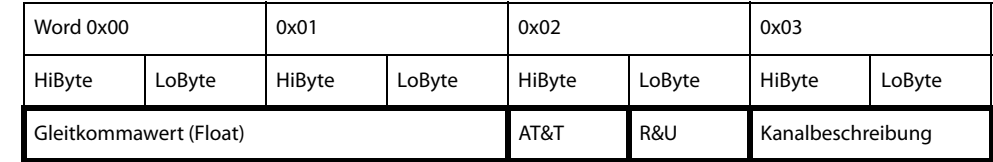

Jeder analoge Kanal eines Geräts kann Alarmmeldungen, Betriebsmeldungen, Messwerte, Testmeldungen und Beschreibungstext enthalten. Sowohl analoge wie digitale Informationen können übertragen werden.

AT&T = Alarm-Type und Test-Art (intern/extern)

R&U = Bereich und Einheit

Details zur Kanalbeschreibung finden Sie in [Kapitel 5.2.5.](#page-33-3)

#### <span id="page-28-2"></span>**5.2.2.7 Float = Gleitkommawerte der Kanäle**

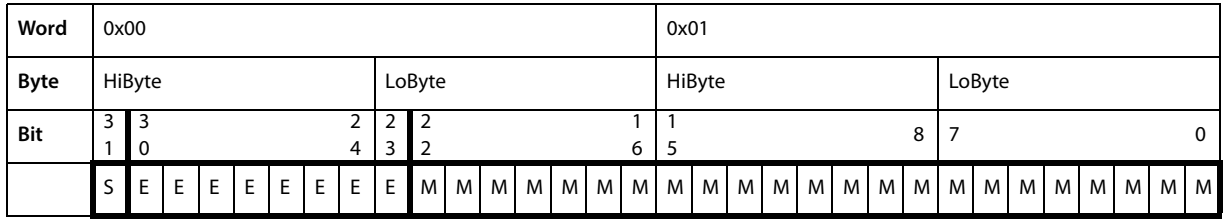

Darstellung der Bitfolge für die Verarbeitung analoger Messwerte nach IEEE 754

 $S = V$ orzeichen  $E = E$ xponent  $M = M$ antisse

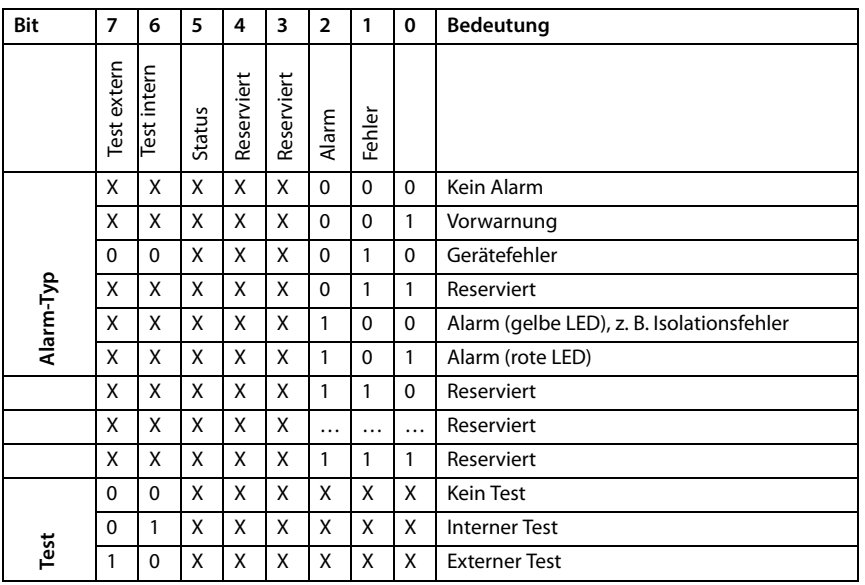

#### <span id="page-29-0"></span>**5.2.2.8 A&T = Alarm-Typ und Test-Art (intern/extern)**

Der Alarm-Typ ist durch die Bits 0 bis 2 codiert.

Die Bits 3 und 4 sind reserviert und haben stets den Wert 0.

Bit 5 hat normalerweise den Wert 0 und steht für den digitalen Wert des Status Diese Spalte ist nur für das SMI472 relevant.

Bit 6 oder 7 sind gesetzt, wenn ein interner oder externer Test abgelaufen ist.

Andere Werte sind reserviert.

Das komplette Byte wird aus der Summe von Alarm-Typ und Test-Art errechnet.

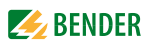

#### <span id="page-30-0"></span>**5.2.2.9 R&U = Bereich und Einheit**

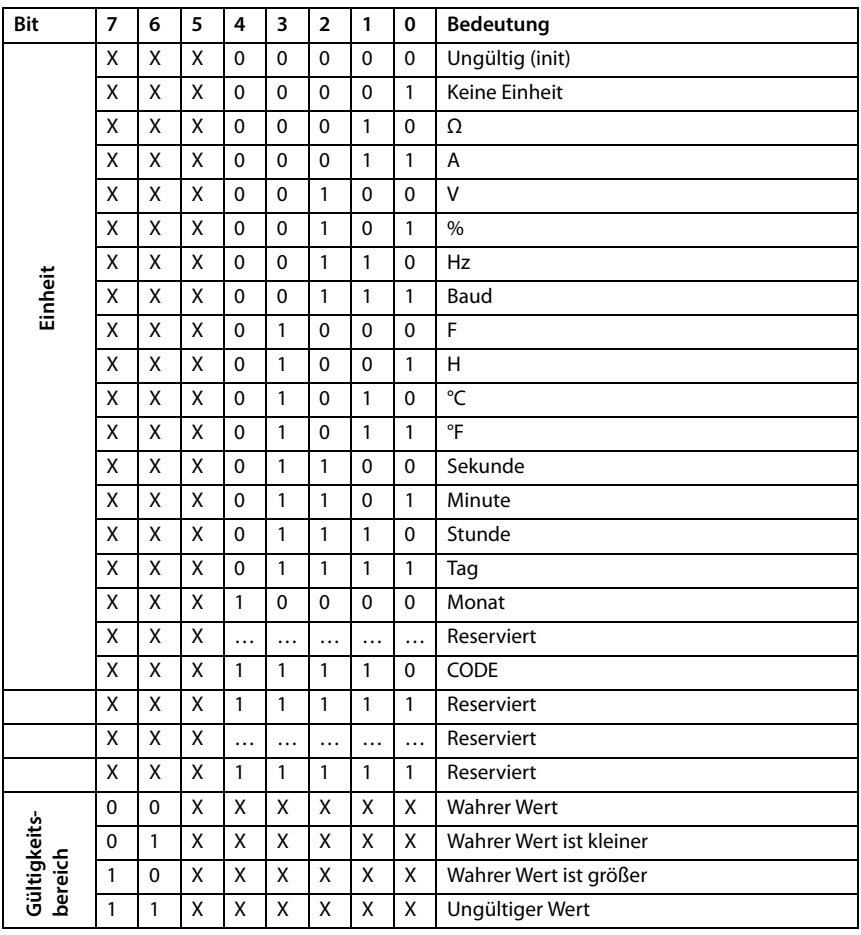

In den Bits 0 bis 4 ist die Einheit codiert.

Die Bits 6 und 7 beschreiben den Gültigkeitsbereich eines Werts. Bit 5 ist reserviert.

Das komplette Byte wird aus der Summe von Einheit und Gültigkeitsbereich errechnet.

#### **Achtung!**

Wenn das Einheiten-Byte auf CODE verweist, führt der erfasste Wert oder Zustand zu einer Textmeldung. Der Inhalt dieser Textmeldung ist in der Tabelle auf [Seite 32](#page-31-0) oder [Seite 34](#page-33-3) gelistet. Der Gleitkommawert enthält einen internen CODE und keinen gültigen Messwert.

#### <span id="page-31-0"></span>**5.2.2.10 Kanalbeschreibung**

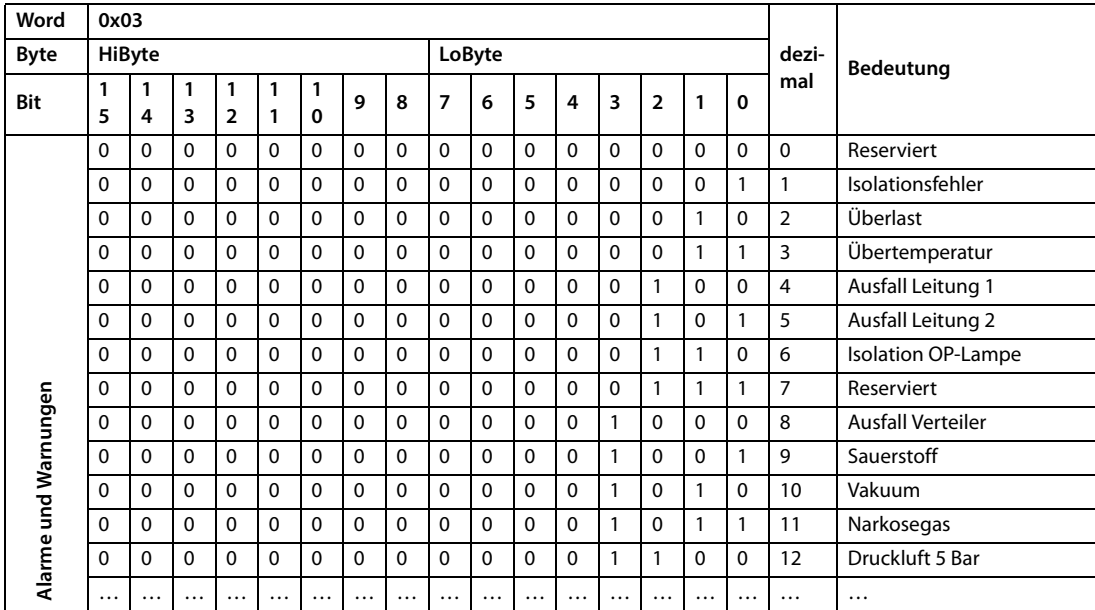

Für jeden Kanal existiert ein Code, der die zugehörige Kanalbeschreibung liefert. Obige Tabelle zeigt nur einen Ausschnitt. Eine komplette Liste der verfügbaren Codes bzw. Texte ist auf [Seite 34](#page-33-3) zu finden.

#### <span id="page-31-1"></span>**5.2.2.11 Kanal 33 bis 64**

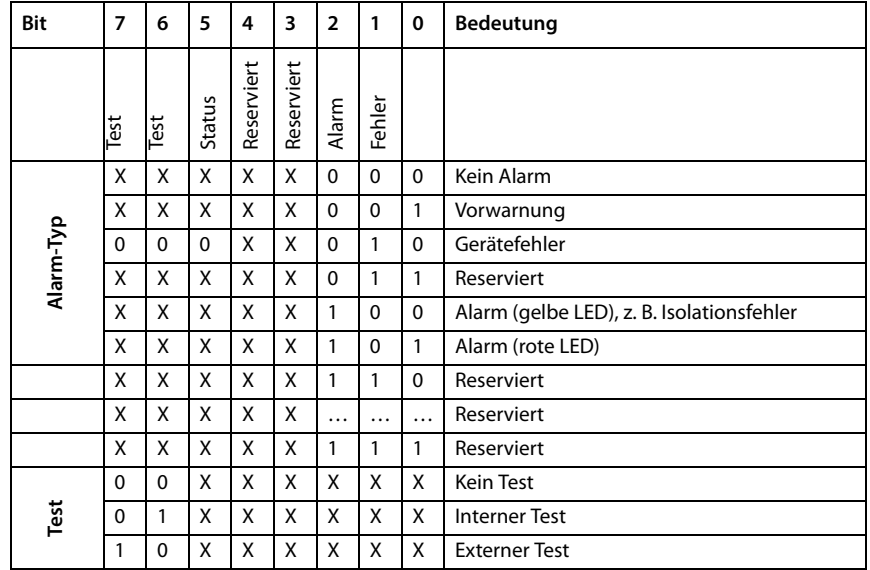

Die Kanäle 33 bis 64 liefern ausschließlich digitale Informationen. Sie sind als Alarm- bzw. Meldungstyp sowie Test-Art (intern/extern) codiert.

Die Codierung ähnelt dem Datenformat AT&T für die Kanäle 1 bis 32, mit Ausnahme des zusätzlichen Bits 4. Dieses codiert Gerätefehler, z. B. Anschlussfehler oder interne Gerätefehler.

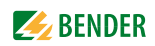

#### <span id="page-32-0"></span>**5.2.3 Modbus-Beispiel für Daten auslesen**

#### **Beispiel: Von ATICS Kanal 1 (Spannung Leitung 1) auslesen**

CP9… befindet sich auf Adresse 1 im Subsystem 1. Es soll bei einer ATICS an der internen Adresse 3 der Kanal 1 ausgelesen werden. Inhalt ist die Spannung von Leitung 1 als Float-Wert.

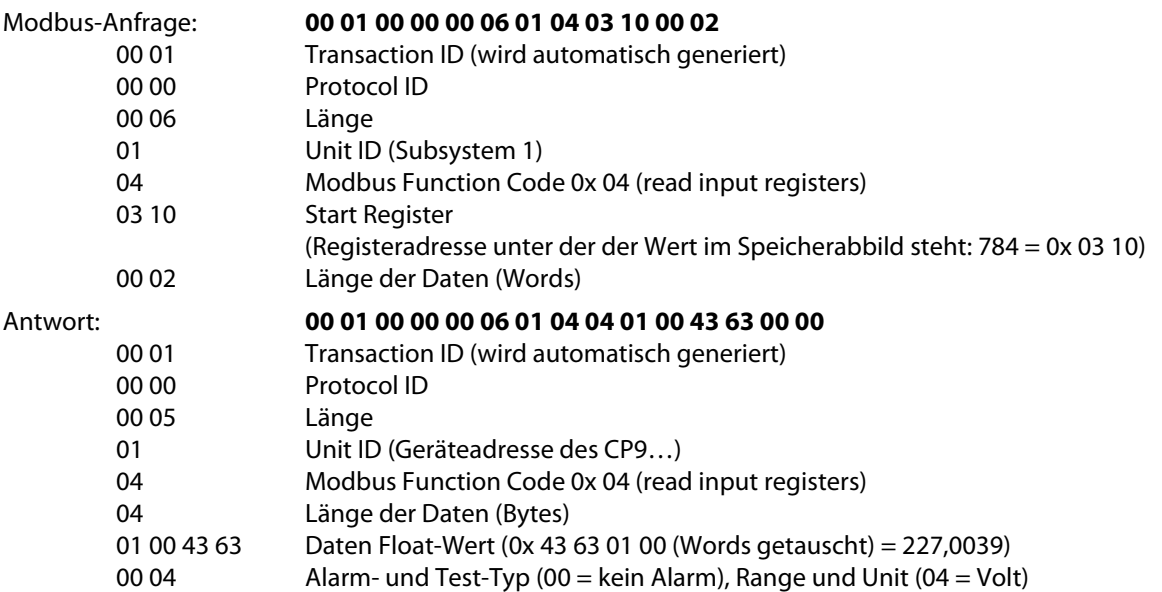

#### <span id="page-32-3"></span><span id="page-32-1"></span>**5.2.4 Referenz-Datensätze des Prozessabbilds**

Um die Konfiguration und den Modbus-TCP-Datenzugriff auf Geräte leicht prüfen zu können, bietet das CP9… einen vorgegebenen Referenz-Datensatz unter der **virtuellen** Adresse 0.

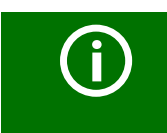

Adresse<sub>n</sub>0" Kein reales Gerät kann die Adresse "0" haben! Die Adresse "0" dient nur der Simulation eines Datenzugriffs.

Besonderheiten in der Modbus-Kommunikation sind der Byte-Offset sowie die Word- und Byte-Reihenfolge im Speicher (Big Endian). Am Ende dieses Kapitels sind einige Beispiele angegeben, die bei der korrekten Konfiguration hilfreich sein können.

#### <span id="page-32-2"></span>**5.2.4.1 Adressieren des Referenz-Datensatzes**

Wie die Tabelle zeigt, ist die Modbus-Startadresse für den Zugriff auf den Referenz-Datensatz aus der Geräteadresse 0 abgeleitet.

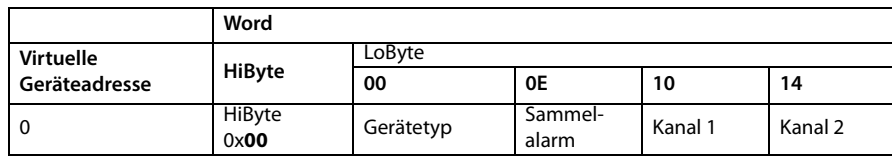

Tab. 5.3: Startadressen zur Abfrage des Referenz-Datensatzes

Als Referenzwerte erhält man unter den Start-Adressen:

- 0x0000: TEST (Gerätetyp)
- 0x000E: 1 (Sammelalarm, LSB des High-Bytes ist gesetzt)
- 0x0010: 230 V Unterspannung (Referenzwert auf Kanal 1)
- 0x0014: 12,34 A Überstrom (Referenzwert auf Kanal 2)

#### <span id="page-33-0"></span>**5.2.4.2 Referenzwert auf Kanal 1**

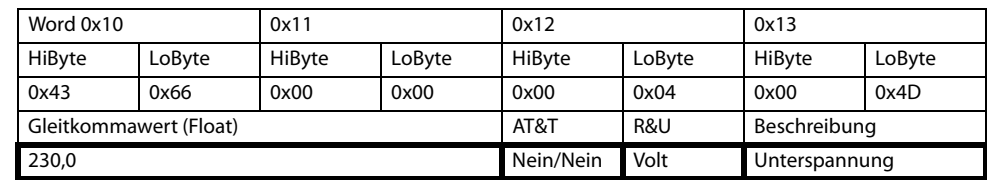

In diesem Kanal ist folgender Referenzwert abgelegt: 230,0 V Unterspannung

Tab. 5.4: In Kanal 1 gespeicherte Referenzdaten

#### <span id="page-33-1"></span>**5.2.4.3 Referenzwert auf Kanal 2**

In diesem Kanal ist folgender Referenzwert abgelegt: 12,34 A

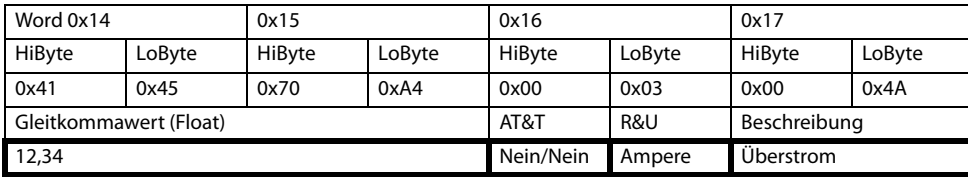

<span id="page-33-5"></span>Tab. 5.5: In Kanal 2 gespeicherte Referenzdaten

#### <span id="page-33-2"></span>**5.2.4.4 Erläuterung für den Zugriff auf Gleitkomma-Werte**

Der Testwert 12,34 kann via Modbus TCP mit der Modbus-Funktion 0x04 unter der Adresse 0x0014 ausgelesen werden. Der Testwert ist 2 Words groß.

So gehen Sie vor:

1. Ermitteln des korrekten Byte-Offsets

Durch Interpretieren der beiden Words als vorzeichenlose Integer-Werte sollten sich folgende Werte ergeben:

Word 1 mit Adresse 0x14: vorzeichenloser Integer-Wert => 16709 (0x4145) Word 2 mit Adresse 0x15: vorzeichenloser Integer-Wert => 28836 (0x70A4)

2. Ermitteln der korrekten Byte- bzw. Word-Vertauschung

Es gibt vier unterschiedliche Kombinationen der Vertauschung. Der einzig korrekte Wert ist 12,34. In der folgenden Tabelle sind alle Vertauschungskombinationen dargestellt.

<span id="page-33-4"></span>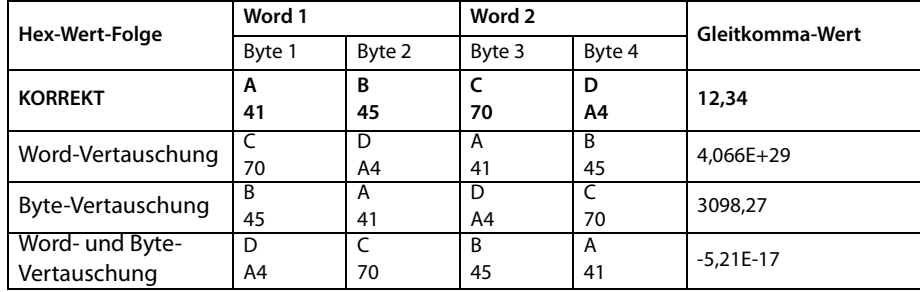

#### <span id="page-33-3"></span>**5.2.5 Kanalbeschreibungen für das Prozessabbild**

<span id="page-33-6"></span>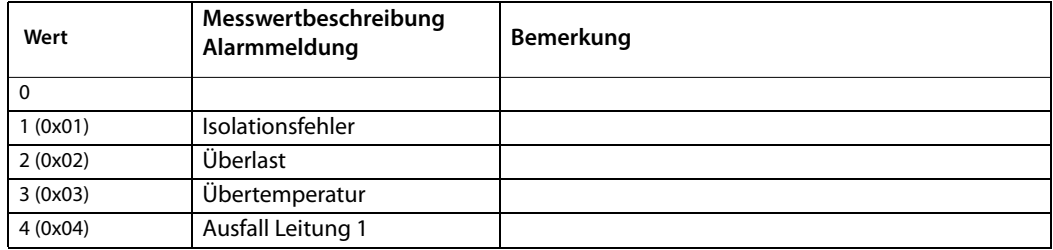

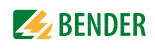

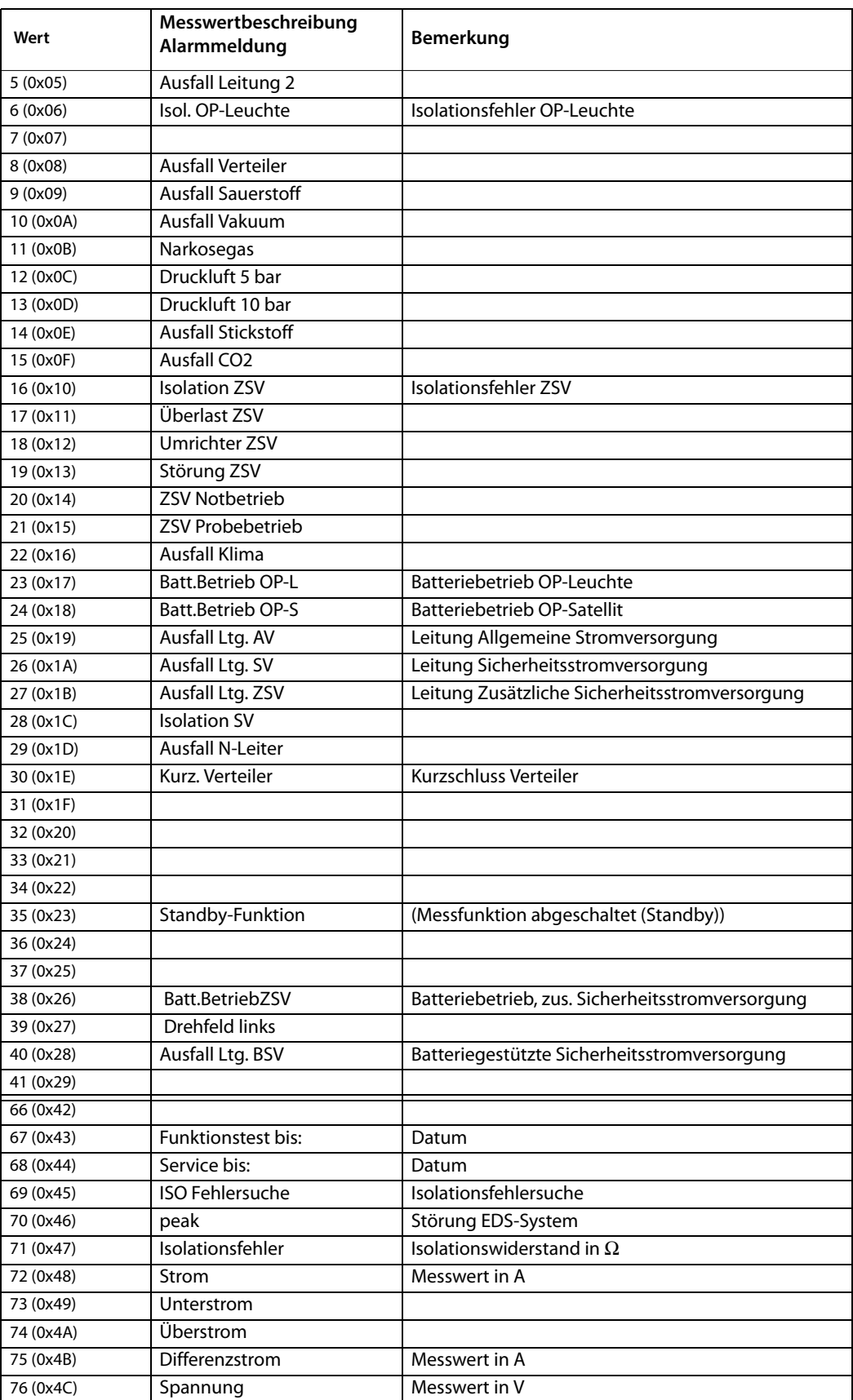

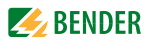

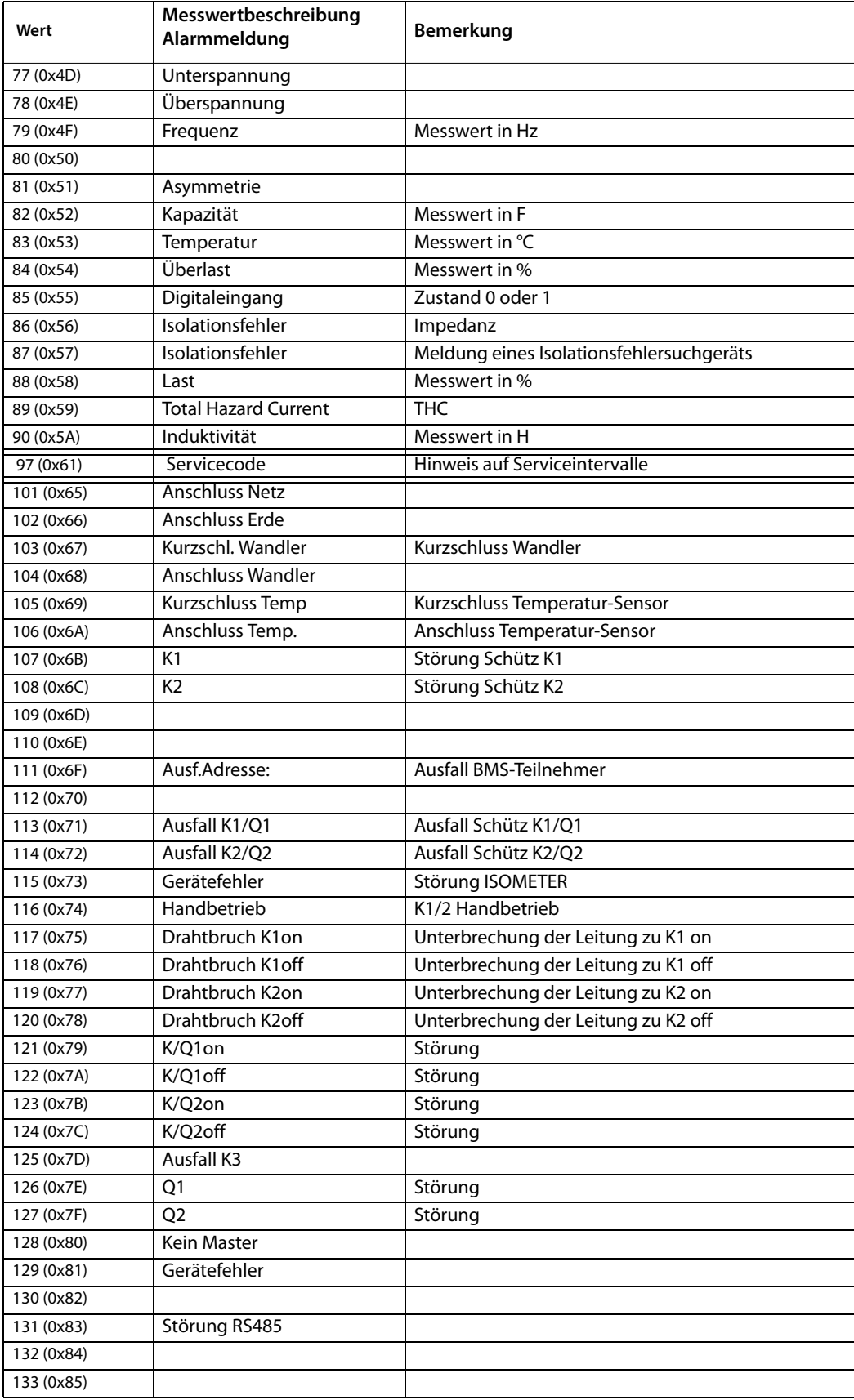

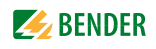

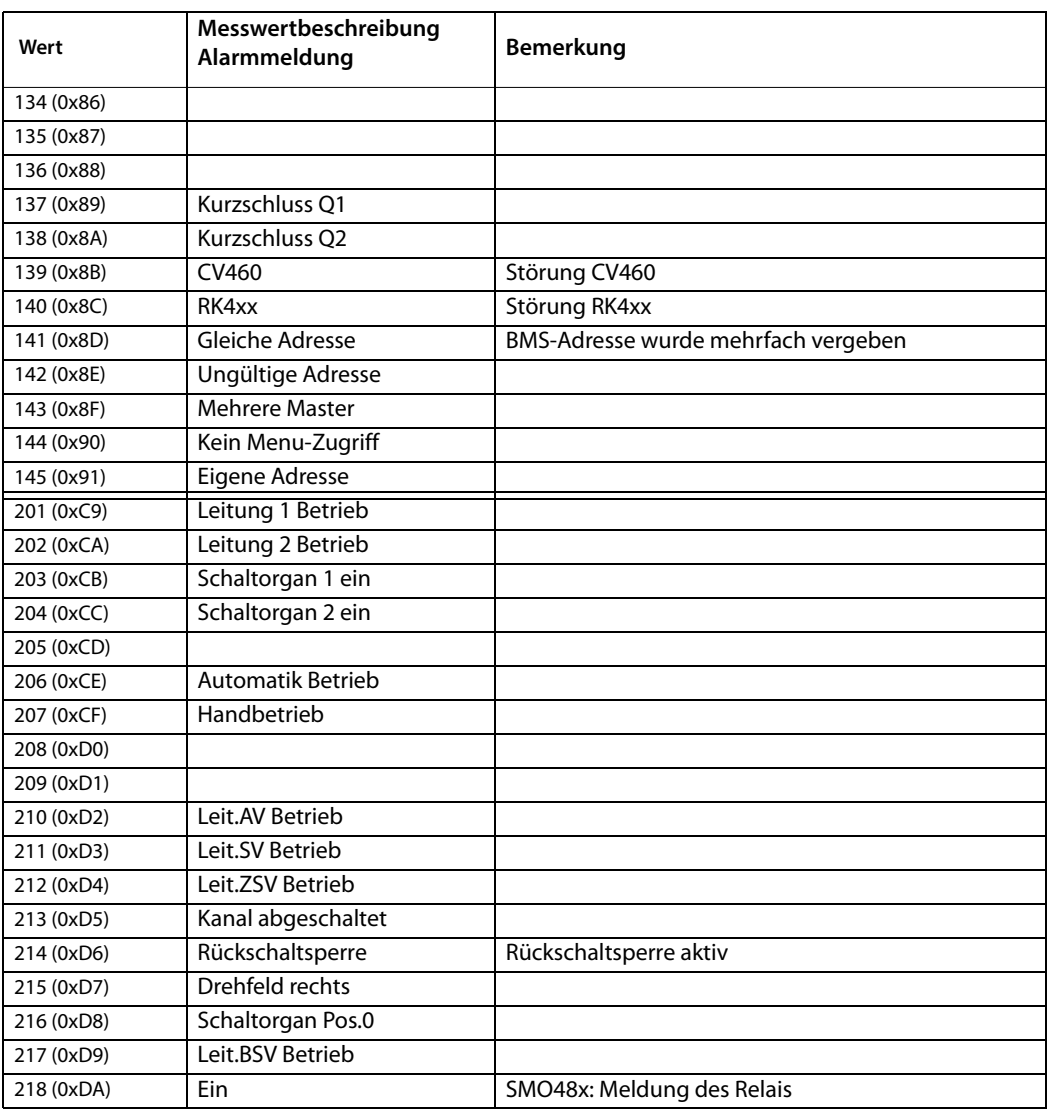

Für die Datenkonvertierung von Parametern werden Datentypbeschreibungen benötigt.

Eine Darstellung von Texten ist hier nicht notwendig.

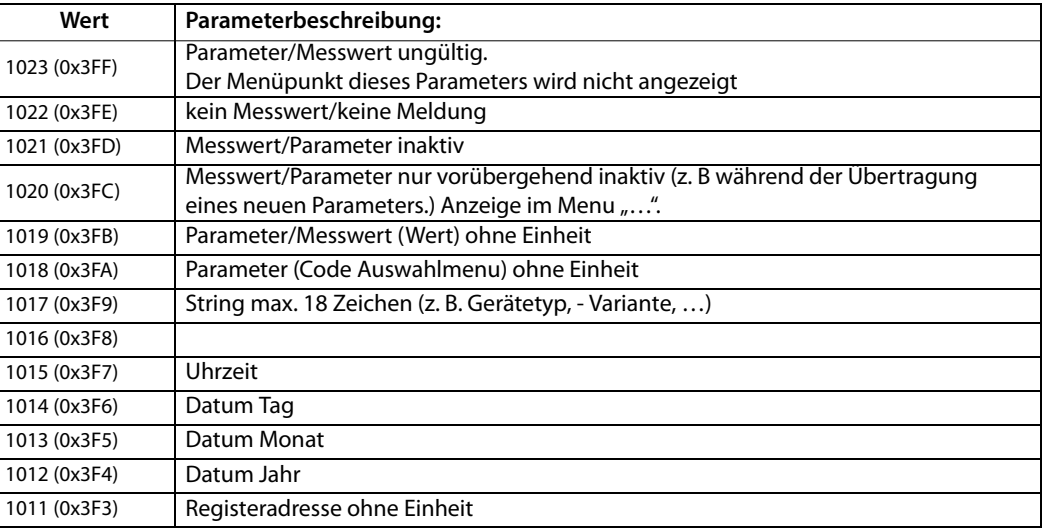

<span id="page-37-1"></span>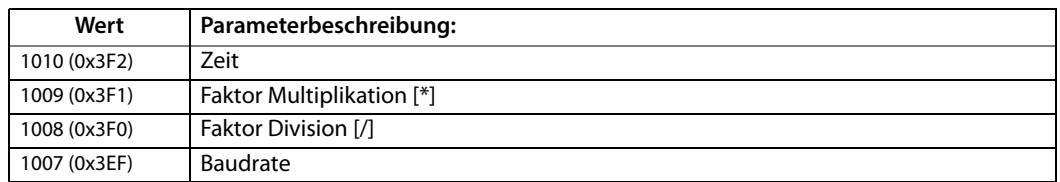

#### <span id="page-37-0"></span>**5.2.6 Modbus Steuerbefehle**

Von einer externen Anwendung (z. B. einer Visualisierungssoftware) können Befehle an BMS-Geräte gesendet werden. Diese Funktionalität kann über die Web-Bedienoberfläche ein- oder ausgeschaltet werden.

#### **Befehlsaufbau**

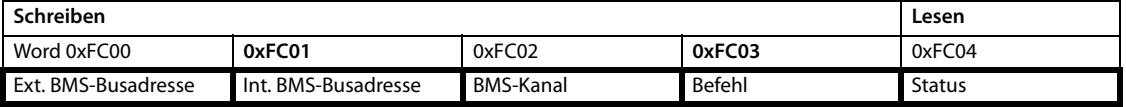

In Register schreiben:

- Zum Schreiben Funktionscode 0x10 "Write Multiple registers" nutzen.
- Startadresse: 0xFC00
- Anzahl: 4 Register
- Immer gleichzeitig alle vier Register (Word 0xFC00…0xFC03) setzen. Dies gilt auch, wenn einzelne Register unverändert bleiben.
- Ist kein anderes Subsystem vorhanden, Wert "1" in dieses Register eintragen.
- Ist keine BMS-Kanalnummer erforderlich, Wert "0" (Null) in dieses Register eintragen.

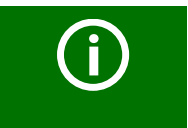

#### *Steuerbefehle*

Steuerbefehle können Sie auch im Menü "Werkzeuge" > "Modbus" > "Modbus Steuerbefehle" generieren.

Register auslesen:

• Zum Lesen Funktionscode 0x04 "Read Input Registers" nutzen.

Mögliche Antwort in Register "Status":

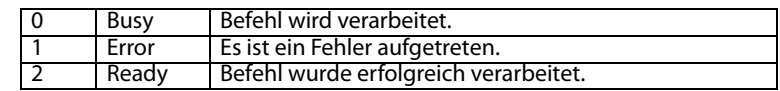

Steuerbefehle für den internen und externen BMS-Bus

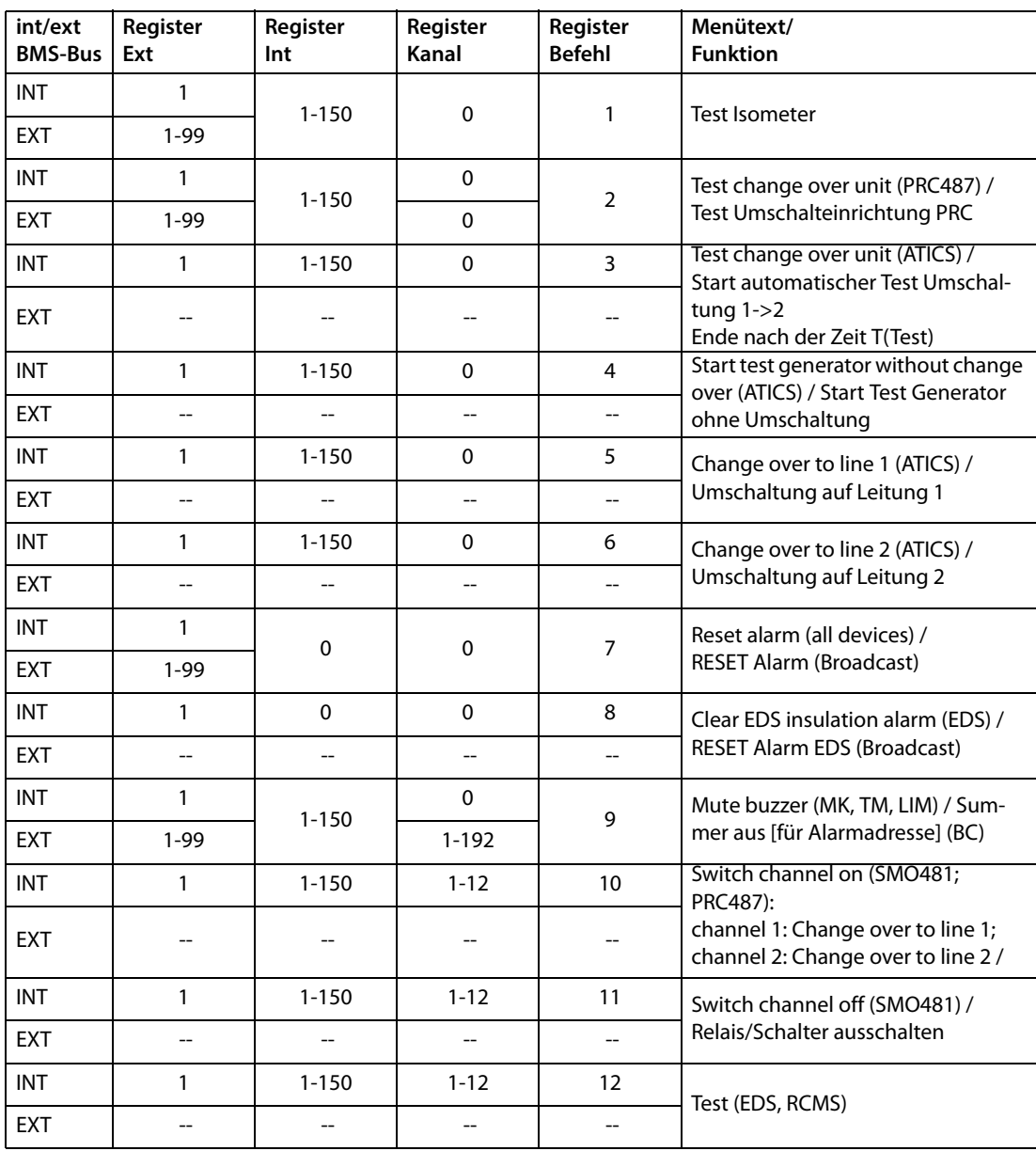

#### <span id="page-39-0"></span>**5.2.6.1 Modbus-Beispiel für Steuerbefehle**

#### **Beispiel: ATICS auf Leitung 1 umschalten**

CP9… befindet sich auf Adresse 1 im Subsystem 1. Es soll bei einer ATICS an der internen Adresse 3 auf Leitung 1 umgeschaltet werden.

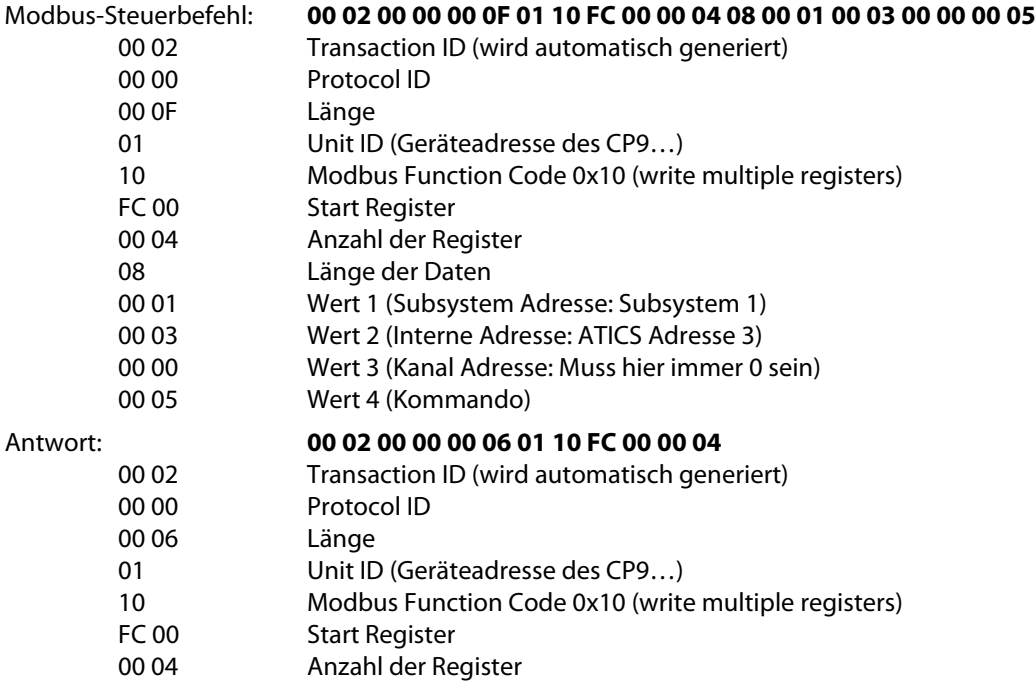

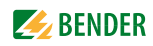

## <span id="page-40-0"></span>**6. Im Störungsfall**

### <span id="page-40-6"></span><span id="page-40-1"></span>**6.1 Funktionsstörungen**

Falls CP9… zu Störungen in den angeschlossenen Netzen führt, ziehen Sie bitte dieses Handbuch zu Rate.

#### <span id="page-40-2"></span>**6.1.1 Was sollten Sie überprüfen?**

Prüfen Sie für das CP9…, ob

- $\bullet$  dem Gerät die korrekte Versorgungsspannung  $U_{\varsigma}$  zugeführt wird
- das BMS-Bus-Kabel korrekt angeschlossen und terminiert (120 Ω) ist
- die BMS-Adresse richtig eingestellt ist
- die BCOM-Adresseinstellungen korrekt sind

#### <span id="page-40-3"></span>**6.1.2 Häufig gestellte Fragen**

#### **Wie greife ich auf das Gerät zu, wenn die Adressdaten nicht bekannt sind?**

- 1. Verbinden Sie das Gerät direkt über ein Patchkabel mit einem Windows-PC
- 2. Aktivieren Sie am PC die DHCP-Funktion.
- 3. Warten Sie etwa eine Minute.
- 4. Der Zugriff ist nun über folgende feste IP-Adresse möglich: 169.254.0.1.
- 5. Stellen Sie nun die neuen Adressdaten ein.

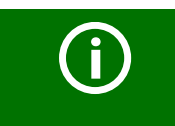

*Dokumentieren Sie die neuen Einstellungen als PDF-Datei.* Nutzen Sie die Backup-Funktion zum Sichern aller Einstellungen des Geräts (siehe [Kapitel "3.2 Gerätemerkmale"](#page-12-2) sowie das Handbuch COMTRAXX®).

#### **Häufig gestellte Fragen im Internet**

Zu vielen Bender-Geräten finden Sie FAQs unter:

<span id="page-40-7"></span>[http://www.bender.de > Service & Support > Schnelle Hilfe > FAQ](http://www.bender-de.com/de/service-support/schnelle-hilfe/faq.html)

### <span id="page-40-4"></span>**6.2 Wartung**

Das Gerät enthält keine Teile, die gewartet werden müssen.

### <span id="page-40-5"></span>**6.3 Reinigung**

Das Gerät darf nur mit einem sauberen, trockenen, weichen und antistatischen Tuch gereinigt werden.

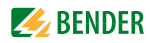

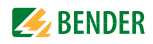

## <span id="page-42-0"></span>7. Technische Daten

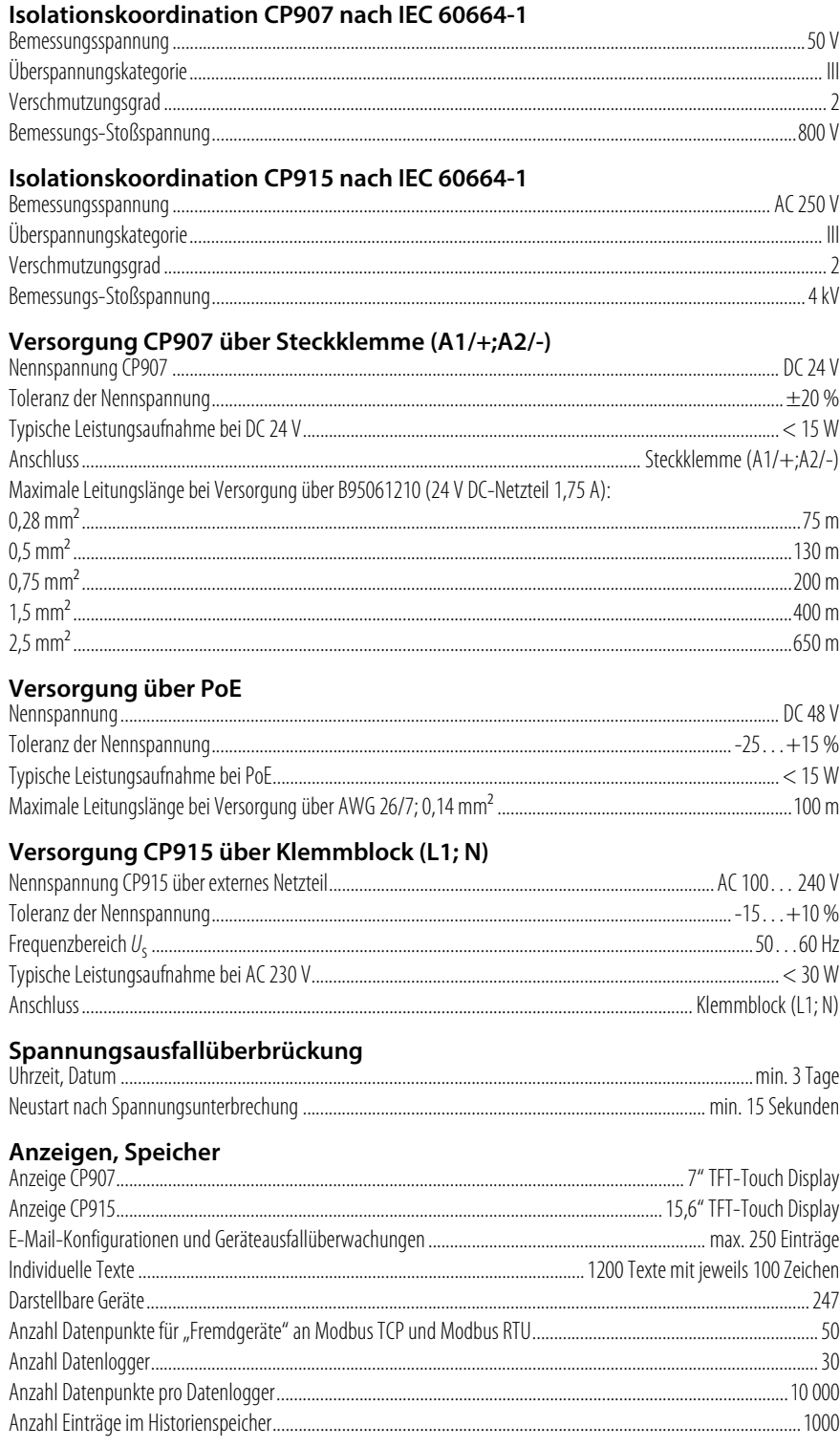

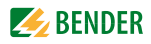

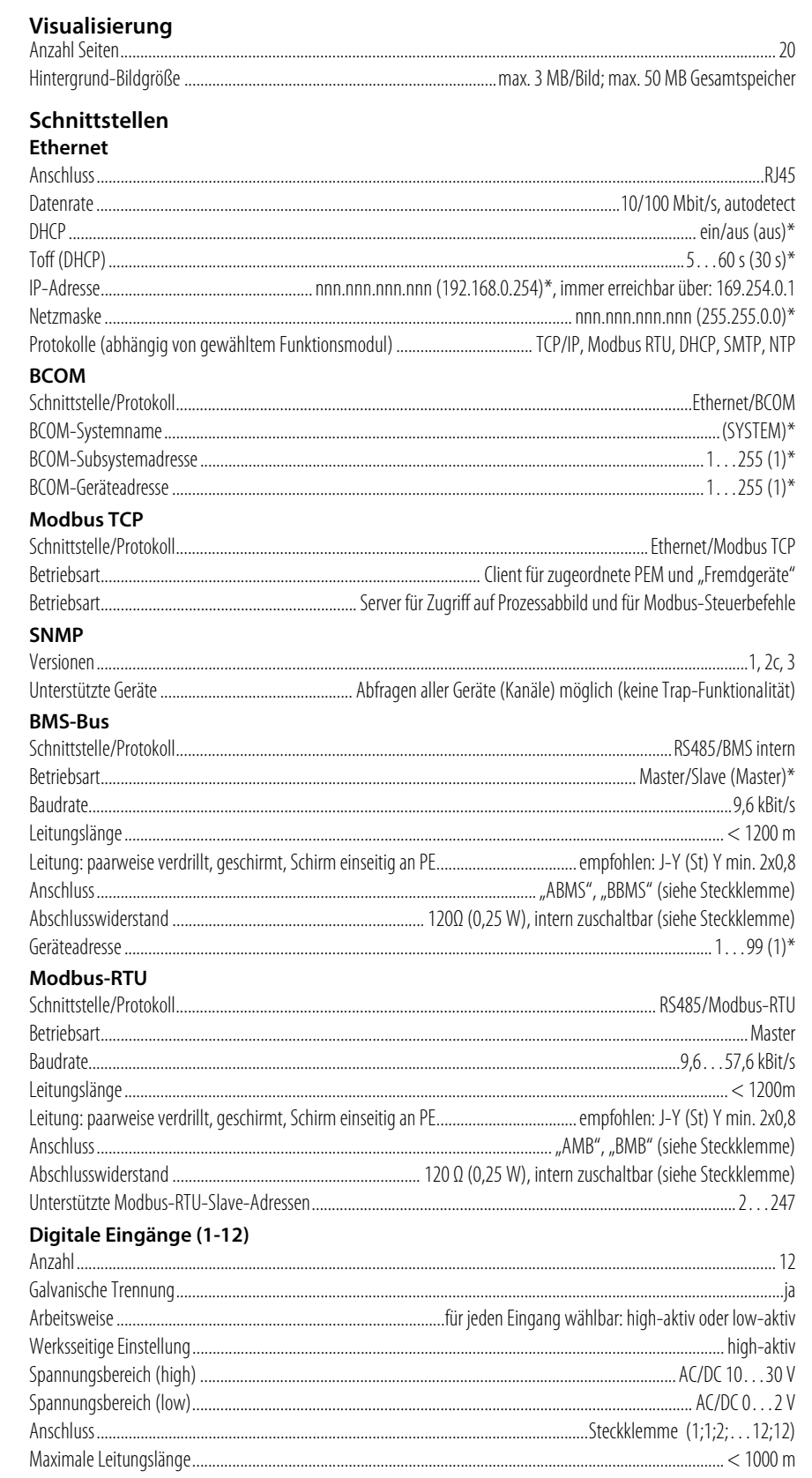

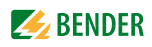

#### Schaltglieder

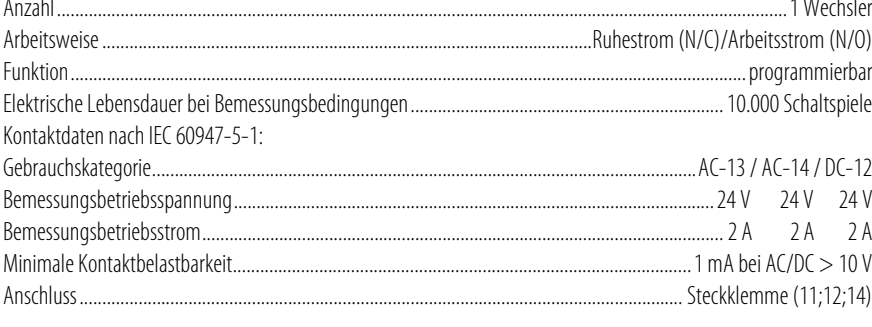

#### Summer

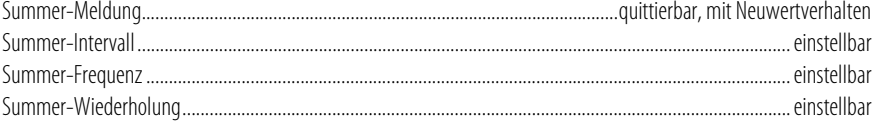

#### Audio (nur für CP915 und CP924)

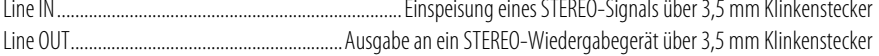

#### Geräte-Anschlüsse

#### Klemmblock (L1; N; PE) (nur für CP915 und CP924)

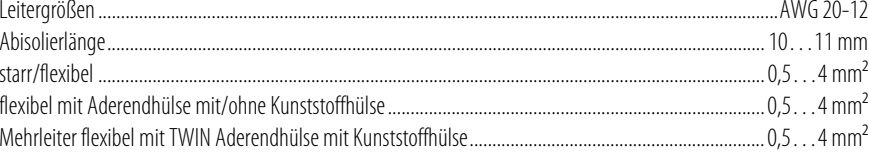

#### Steckklemme (A1/+;A2/) (11;12;14)

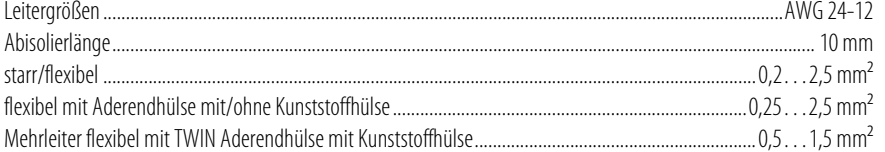

#### Steckklemme (I1;k1;l2;k2...l12;k12) (AMB;BMB;SMB;ABMS;BBMS;SBMS)

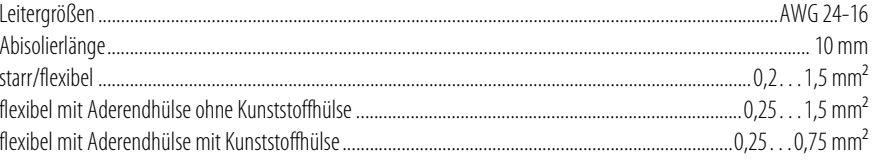

#### Umwelt/EMV **EMV.........**

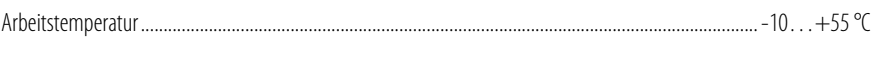

...................IEC 61326-1

#### Klimaklassen nach IEC 60721: Ortsfester Einsatz (IEC 60721-3-3)

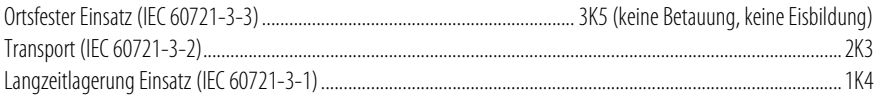

#### Mechanische Beanspruchung nach IEC 60721:

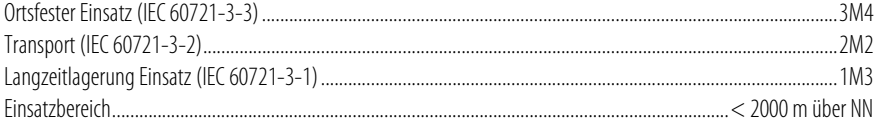

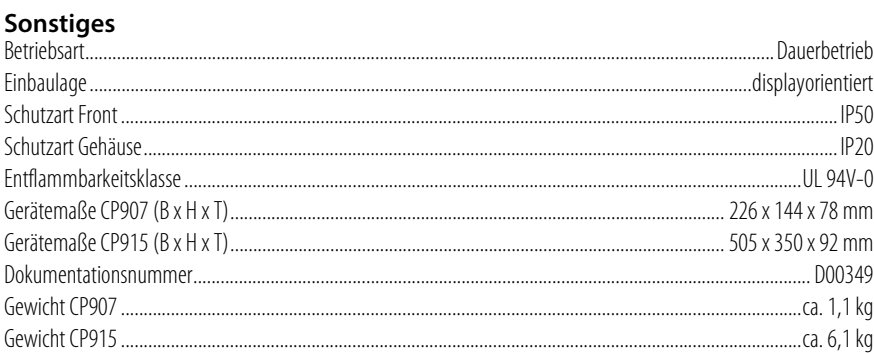

# <span id="page-45-0"></span>**7.1 Normen, Zulassungen und Zertifizierungen**  $\epsilon$

## <span id="page-45-4"></span><span id="page-45-1"></span>**7.2 Bestellangaben**

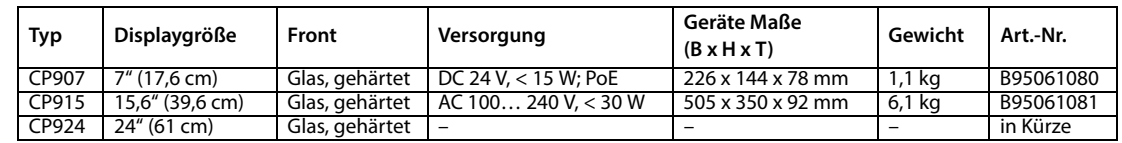

## <span id="page-45-2"></span>**7.3 Ersatzteile**

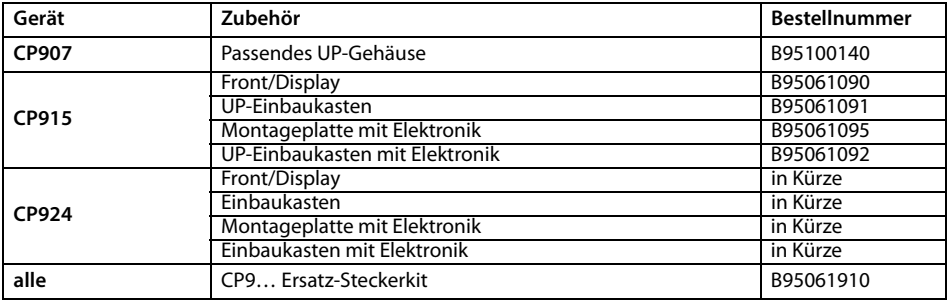

## <span id="page-45-3"></span>**7.4 Optionales Zubehör**

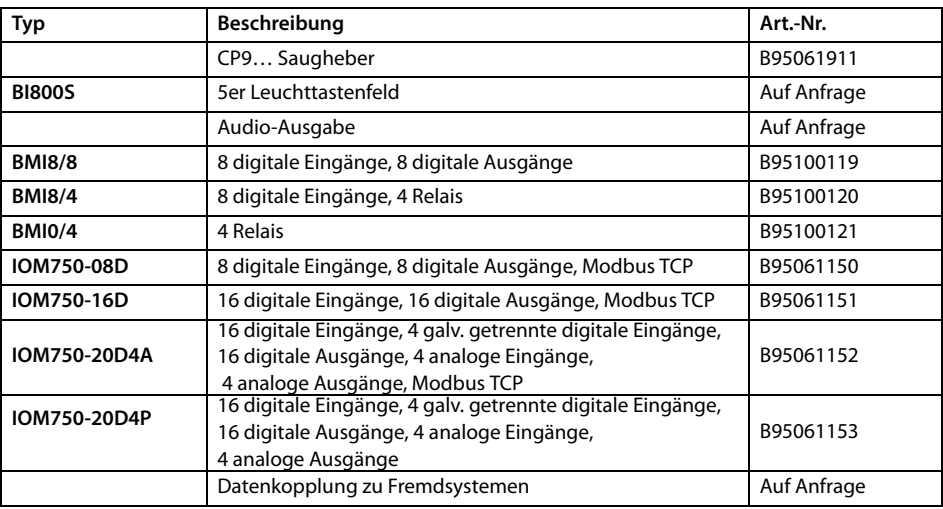

# <span id="page-46-0"></span>**Index**

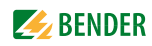

### **A**

Adresse [23](#page-22-1) Adressieren der BMS-Geräte im Modbus [27](#page-26-3) Anschluss - BMS [19](#page-18-1) - PROFIBUS-DP [20](#page-19-0) Anschluss, Vorüberlegungen [17](#page-16-3) Anzeige- und Bedienelemente [15](#page-14-4)

### **B**

Bestimmungsgemäße Verwendung [11](#page-10-4) Byte- bzw. Word-Vertauschung [34](#page-33-4) Byte-Offset [34](#page-33-5)

### **E**

Entsorgung [9](#page-8-4) Exception-Code [25](#page-24-5)

### **F**

Fachpersonal [7](#page-6-2), [11](#page-10-5), [17](#page-16-4) Funktionsstörungen [41](#page-40-6)

### **G**

Garantieansprüche [41](#page-40-7) GSD-Datei [23](#page-22-2)

### **H**

Handbuch [7](#page-6-3)

#### **I**

Installation, Vorüberlegungen [17](#page-16-3)

**L**

Lagerung [9](#page-8-5)

### **M**

Maßskizze [46](#page-45-4) Messwertbeschreibun[gen für das Pro](#page-33-6)zessabbild, Liste 34 Modbus - Adress-St[ruktur für BMS-Geräte](#page-24-6) [26](#page-25-7) - Anfragen 25 - Antworten [25](#page-24-7) - Funktionscode [26](#page-25-8) - Prozessabbild [26](#page-25-9) - Steuerbefehle [38](#page-37-1)

Montage und Anschluss [17](#page-16-5)

### **P**

Praxisseminare [8](#page-7-5) Prozessabbild [27](#page-26-4)

### **R**

Referenz-Datensätze des Prozessabbilds [33](#page-32-3) Reparatur [8](#page-7-6)

### **S**

Schulungen [8](#page-7-7) Service [8](#page-7-8) spannungsfrei [11](#page-10-6) Speicherabbild eines BMS-Geräts [28](#page-27-2) Speicherschema des Prozessabbilds [27](#page-26-5) Support [8](#page-7-9)

### **U**

UL-Anwendungen [19](#page-18-2) Update [8](#page-7-10)

### **W**

WEEE-Richtlinie [9](#page-8-6) Werkseinstellungen [23](#page-22-3)

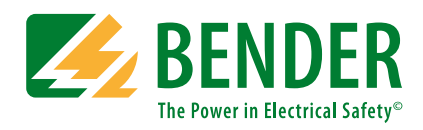

#### **Bender GmbH & Co. KG**

Postfach 1161 • 35301 Grünberg • Germany Londorfer Straße 65 • 35305 Grünberg • Germany Tel.: +49 6401 807-0 • Fax: +49 6401 807-259 E-Mail: info@bender.de • www.bender.de

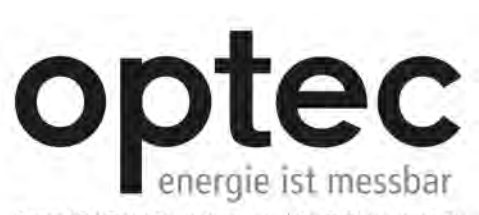

Optec AG | Guyer-Zeller-Strasse 14 | CH-8620 Wetzikon ZH

Telefon: +41 44 933 07 70 | Telefax: +41 44 933 07 77 E-Mail: info@optec.ch | internet: www.optec.ch

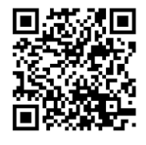

Fotos: Bender Archiv. **BENDER Group**